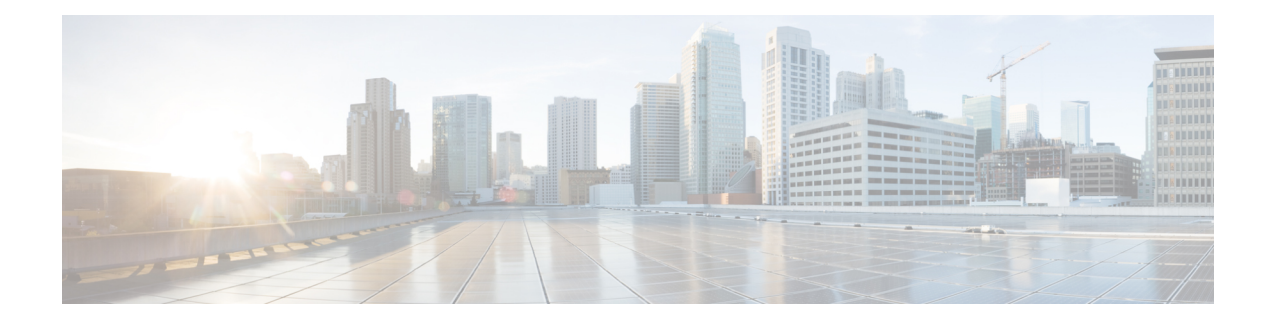

# **Configure Cisco Jabber**

Learn how to configure Cisco Jabber and review the configuration parameters you can set.

- Introduction to Client [Configuration,](#page-0-0) on page 1
- [Configure](#page-1-0) Service Profiles, on page 2
- Create and Host Client [Configuration](#page-7-0) Files, on page 8
- [Configuration](#page-14-0) File Structure, on page 15
- Summary of [Configuration](#page-15-0) Parameters, on page 16
- Example [Configuration,](#page-17-0) on page 18
- Client [Parameters,](#page-18-0) on page 19
- Options [Parameters,](#page-20-0) on page 21
- Phone [Parameters,](#page-23-0) on page 24
- Policies [Parameters,](#page-26-0) on page 27
- Presence [Parameters,](#page-33-0) on page 34
- Service Credentials [Parameters,](#page-34-0) on page 35
- Voicemail [Parameters,](#page-35-0) on page 36
- Configure [Automatic](#page-35-1) Updates, on page 36
- Problem [Reporting,](#page-37-0) on page 38
- Custom [Embedded](#page-37-1) Tabs, on page 38

# <span id="page-0-0"></span>**Introduction to Client Configuration**

Cisco Jabber can retrieve configuration settings from the following sources:

• Service Profiles — You can configure some client settings in UC service profiles on Cisco Unified Communications Manager release 9 and later. When userslaunch the client, it discoversthe Cisco Unified Communications Manager home cluster using a DNS SRV record and automatically retrieves the configuration from the UC service profile.

Applies to on-premises deployments only.

• Phone Configuration — You can set some client settings in the phone configuration on Cisco Unified Communications Manager release 9 and later. The client retrieves the settings from the phone configuration in addition to the configuration in the UC service profile.

Applies to on-premises deployments only.

• Cisco Unified Communications Manager IM and Presence Service — You can enable instant messaging and presence capabilities and configure certain settings such as presence subscription requests.

In the **Advancedsettings** window, if you select either **Cisco IM & Presence** or **Cisco Communications Manager 8.x**, the client retrieves UC services from Cisco Unified Presence or Cisco Unified Communications Manager IM and Presence Service. The client does not use service profiles or SSO discovery.

Applies to on-premises deployments only.

• Client Configuration Files — You can create XML files that contain configuration parameters. You then host the XML files on a TFTP server. When users sign in, the client retrieves the XML file from the TFTP server and applies the configuration.

Applies to on-premises and cloud-based deployments.

• Cisco Webex Administration Tool — You can configure some client settings with the Cisco Webex Administration Tool.

Applies to cloud-based deployments only.

# <span id="page-1-0"></span>**Configure Service Profiles**

You can configure some client settings in UC service profiles on Cisco Unified Communications Manager version 9 and later.

Ú

**Important**

• Cisco Jabber only retrieves configuration from service profiles on Cisco Unified Communications Manager if the client gets the cisco-uds SRV record from a DNS query.

In a hybrid environment, if the CAS URL lookup is successful Cisco Jabber retrieves the configurations from Cisco WebEx Messenger service and the \_cisco-uds SRV record is ignored.

• In an environment with multiple Cisco Unified Communications Manager clusters, you can configure the Intercluster Lookup Service (ILS). ILS enables the client to find the user's home cluster and discover services.

If you do not configure ILS, then you must manually configure remote cluster information, similar to the EMCC remote cluster set up. For more information on Remote Cluster Configuration, see the *Cisco Unified Communications Manager Features and Services Guide*.

#### **Related Topics**

Remote Cluster Configuration on Cisco Unified [Communications](http://www.cisco.com/c/en/us/td/docs/voice_ip_comm/cucm/admin/10_0_1/ccmfeat/CUCM_BK_F3AC1C0F_00_cucm-features-services-guide-100/CUCM_BK_F3AC1C0F_00_cucm-features-services-guide-100_chapter_011001.html) Manager 10.0

### **Set Parameters on Service Profile**

The client can retrieve UC service configuration and other settings from service profiles.

### **Parameters in Service Profiles**

Learn which configuration parameters you can set in service profiles. Review the corresponding parameters in the client configuration file.

### **IM and Presence Service Profile**

The following table lists the configuration parameters you can set in the IM and Presence Service profile:

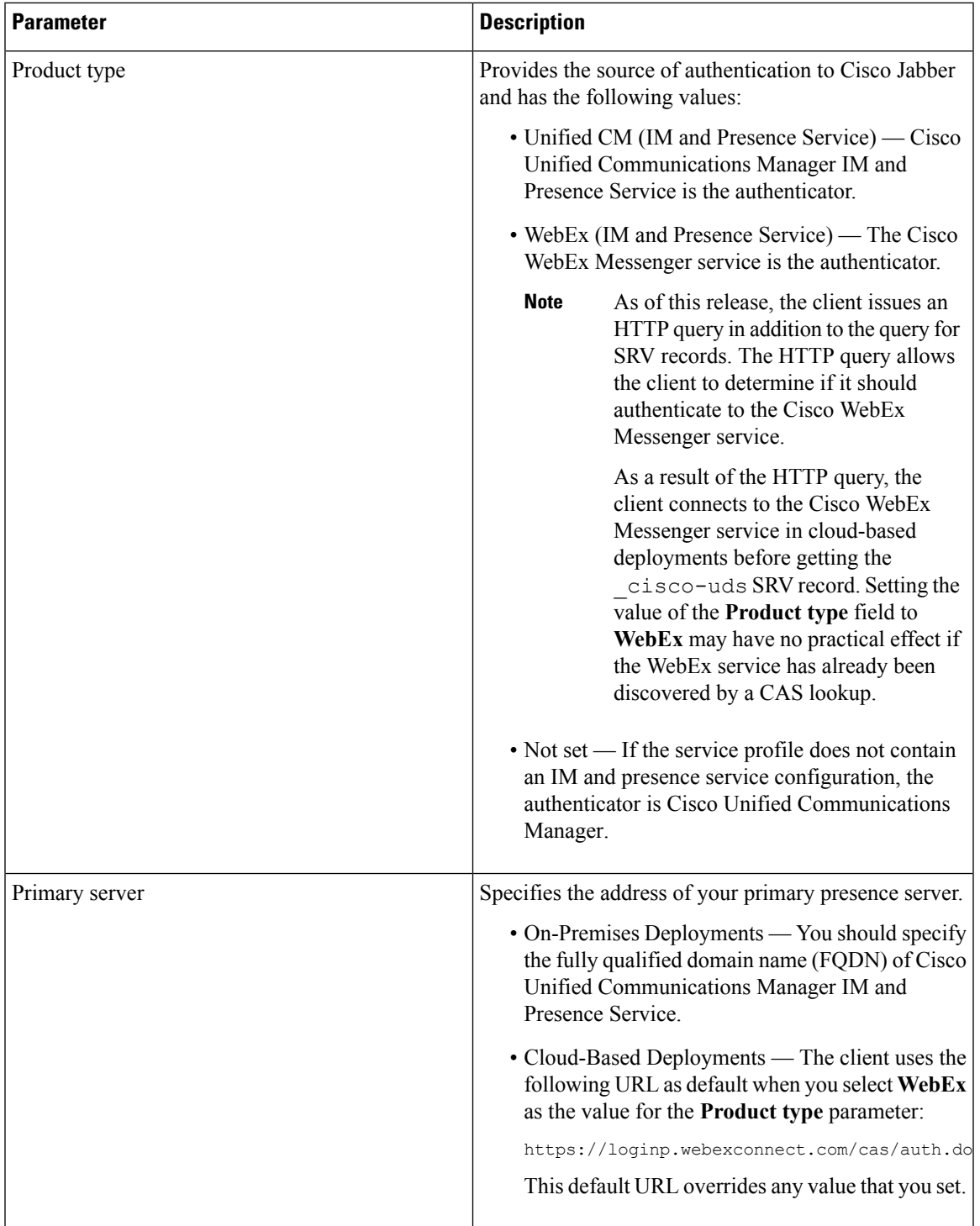

#### **Voicemail Profile**

The following table lists the configuration parameters you can set in the voicemail profile:

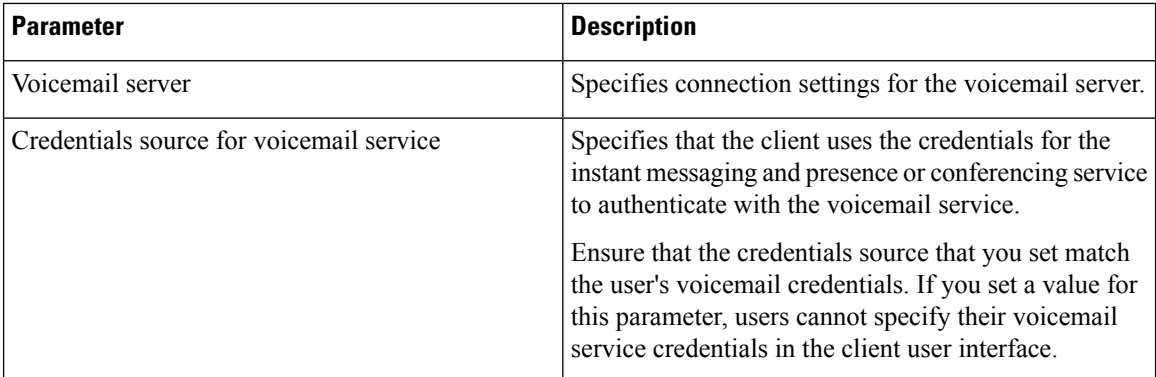

#### **Conferencing Profile**

The following table lists the configuration parameters you can set in the conferencing profile:

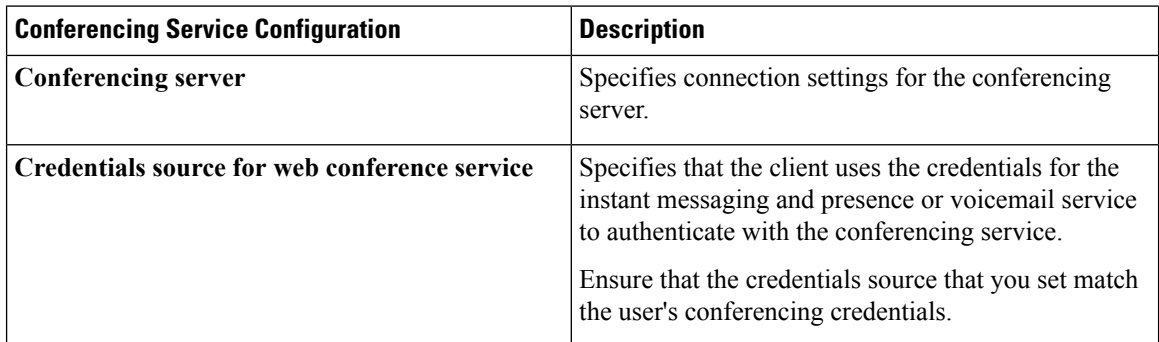

### **Directory Profile**

See the *Client Configuration for Directory Integration* chapter for information about configuring directory integration in a service profile.

### **CTI Profile**

The following table lists the configuration parameters you can set in the CTI profile:

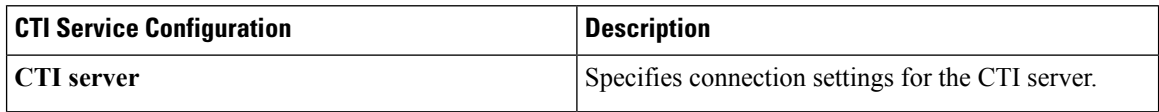

### **Add Cisco Unified Communications Manager Services**

Add Cisco Unified Communications Manager services to specify the address, ports, protocols, and other settings for services such as IM and Presence Service, voicemail, conferencing, and directory.

### **Procedure**

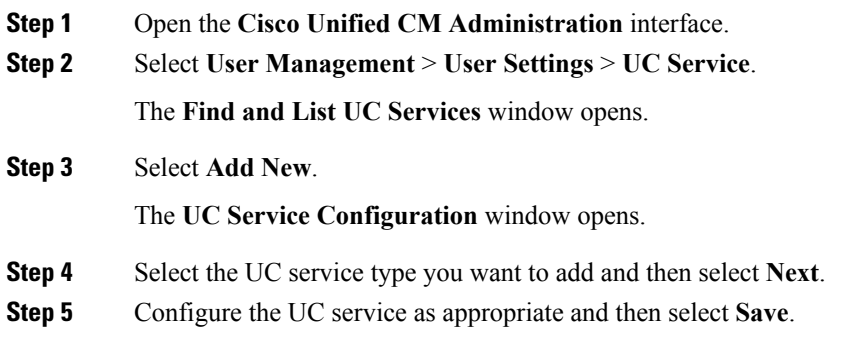

### **What to do next**

Add your UC services to service profiles.

### **Create Service Profiles**

After you add and configure Cisco Unified Communications Manager services, you add them to a service profile. You can apply additional configuration in the service profile.

### **Procedure**

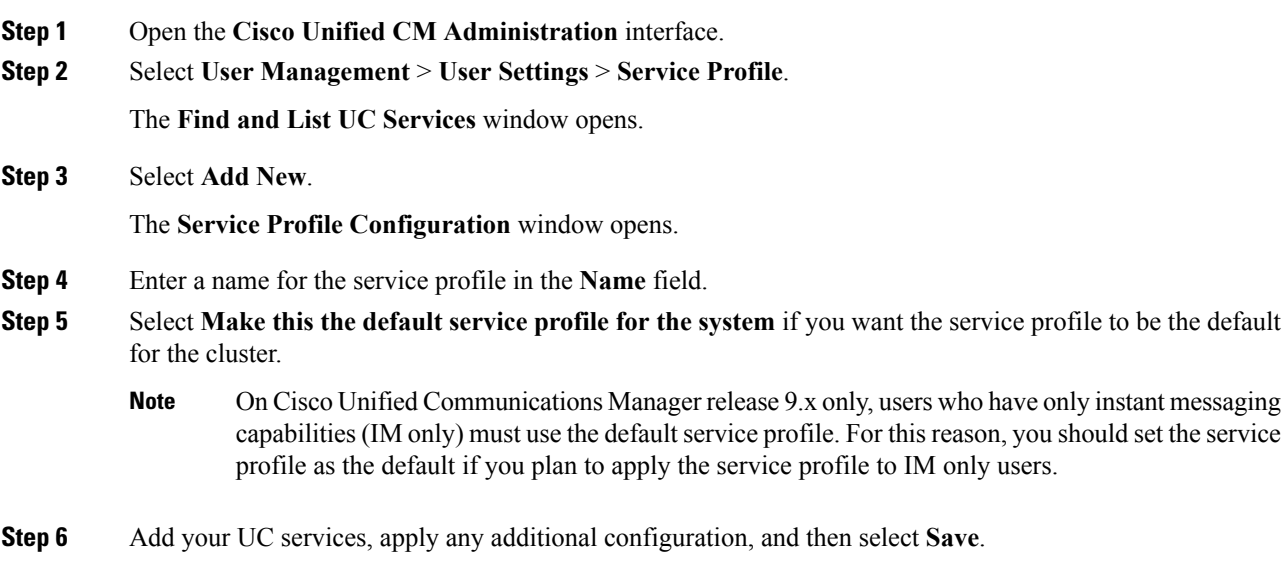

### **What to do next**

Apply service profiles to end user configuration.

### **Apply Service Profiles**

After you add UC services and create a service profile, you apply the service profile to users. When users sign in to Cisco Jabber, the client can then retrieve the service profile for that user from Cisco Unified Communications Manager.

### **Procedure**

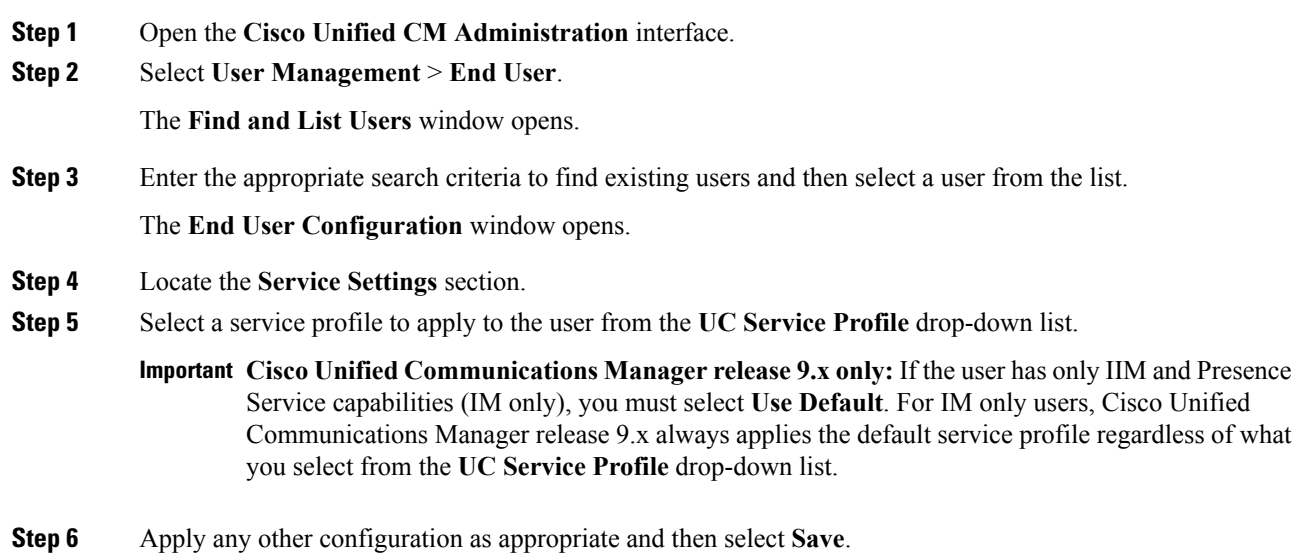

### **Associate Users with Devices**

On Cisco Unified Communications Manager version 9.x only, when the client attempts to retrieve the service profile for the user, it first gets the device configuration file from Cisco Unified Communications Manager. The client can then use the device configuration to get the service profile that you applied to the user.

For example, you provision Adam McKenzie with a CSF device named CSFAKenzi. The client retrieves CSFAKenzi.cnf.xml from Cisco Unified Communications Manager when Adam signs in. The client then looks for the following in CSFAKenzi.cnf.xml:

<userId serviceProfileFile="*identifier*.cnf.xml">amckenzi</userId>

For this reason, if you are using Cisco Unified Communications Manager version 9.x, you should do the following to ensure that the client can successfully retrieve the service profiles that you apply to users:

- Associate users with devices.
- Set the **User Owner ID** field in the device configuration to the appropriate user. The client will retrieve the Default Service Profile if this value is not set.

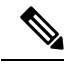

**Note** A CSF should not be associated to multiple users if you intend to use different service profiles for these users.

Ш

### **Procedure**

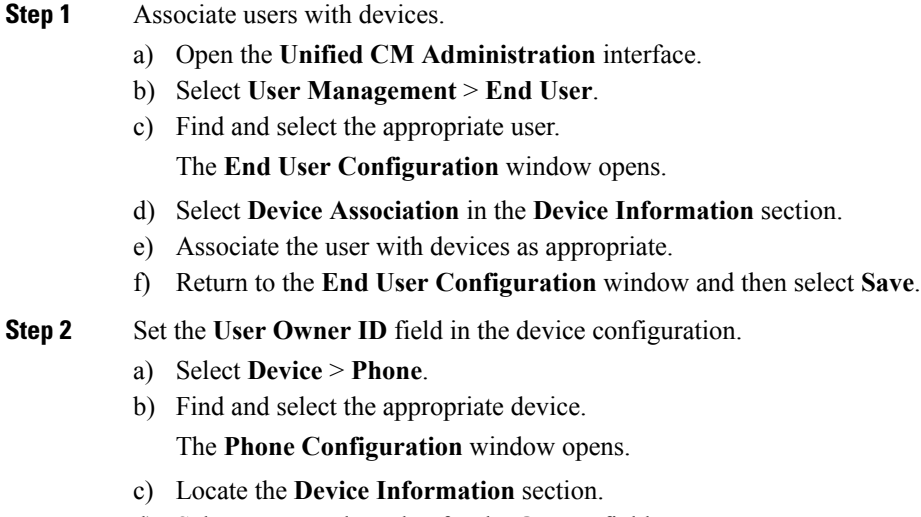

- d) Select **User** as the value for the **Owner** field.
- e) Select the appropriate user ID from the **Owner User ID** field.
- f) Select **Save**.

### **Set Parameters on Phone Configuration for Desktop Clients**

The client can retrieve configuration settingsin the phone configuration from the following locations on Cisco Unified Communications Manager:

#### **Enterprise Phone Configuration**

Applies to the entire cluster.

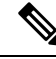

For users with only IM and Presence Service capabilities (IM only), you must set phone configuration parameters in the **Enterprise Phone Configuration** window. **Note**

### **Common Phone Profile Configuration**

Applies to groups of devices and takes priority over the cluster configuration.

### **Cisco Unified Client Services Framework (CSF) Phone Configuration**

Applies to individual CSF devices and takes priority over the group configuration.

### **Parameters in Phone Configuration**

The following table lists the configuration parameters you can set in the **Product Specific Configuration Layout** section of the phone configuration and maps corresponding parameters from the client configuration file:

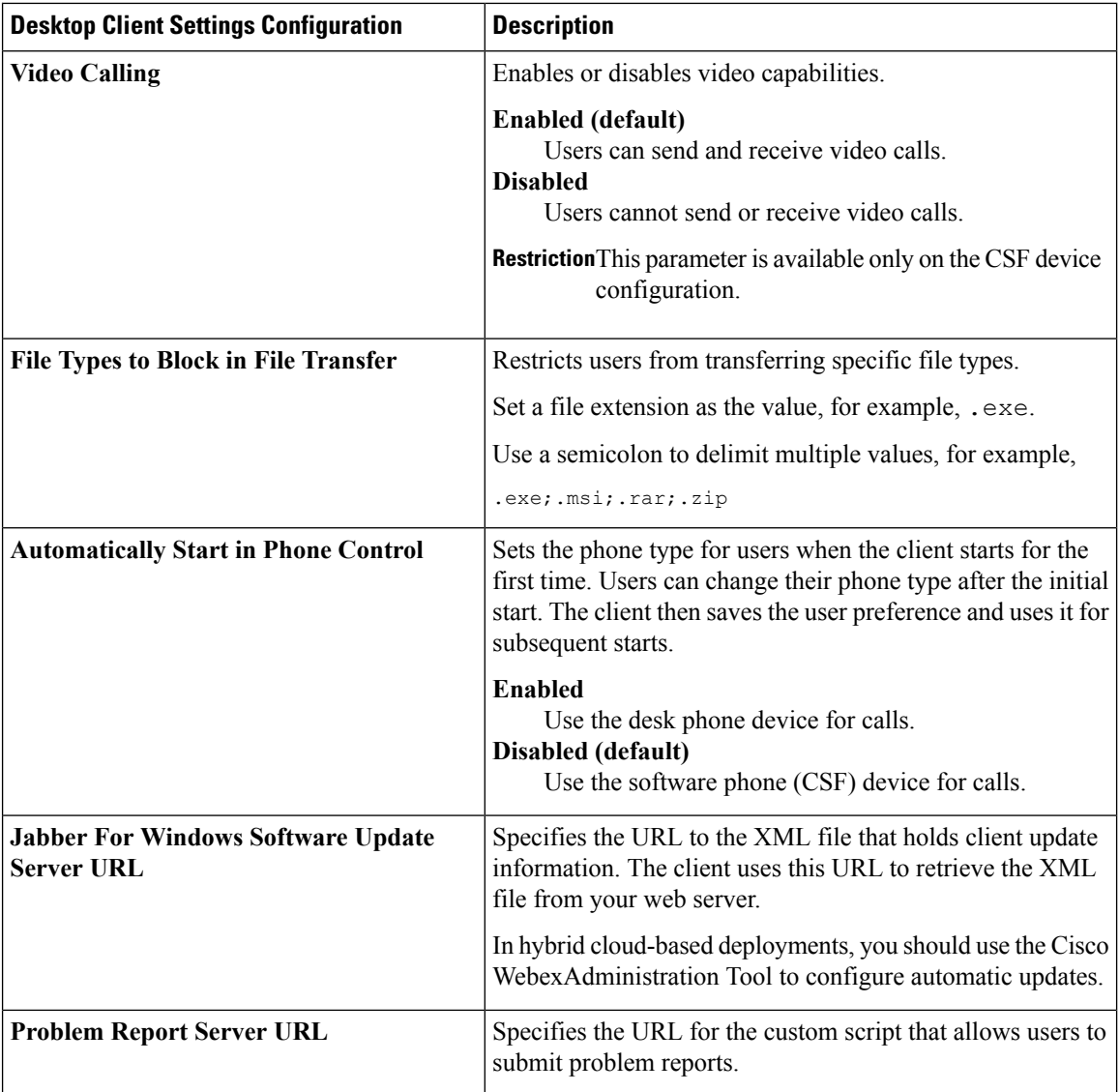

# <span id="page-7-0"></span>**Create and Host Client Configuration Files**

In on-premises and hybrid cloud-based deployments you can create client configuration files and host them on the Cisco Unified Communications Manager TFTP service.

In cloud-based deployments, you should configure the client with the Cisco WebEx Administration Tool. However, you can optionally set up a TFTP server to configure the client with settings that are not available in Cisco WebEx Administration Tool.

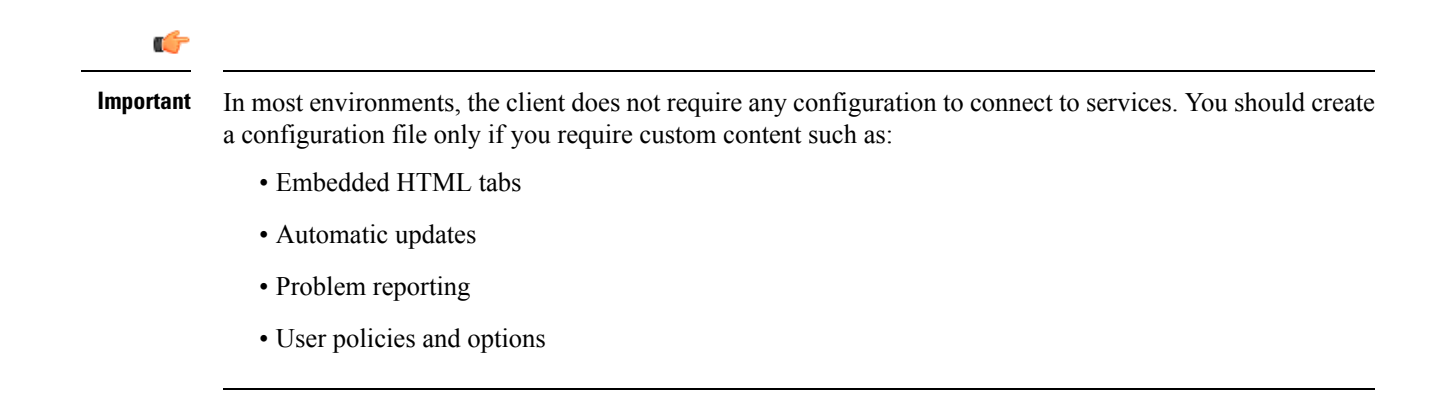

# **Client Configuration Files**

Before you deploy configuration files, review the differences between global and group configuration files. To successfully deploy configuration files you should also review the requirements for configuration files such as supported encoding.

### **Global Configuration Files**

Global configuration files apply to all users. The client downloads the global configuration file from your TFTP server during the login sequence.

The default name for the global configuration file is jabber-config.xml.

### **Group Configuration Files**

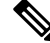

**Note**

- Group configuration files are supported on Cisco Jabber for Windows and on Cisco Jabber for mobile devices.
	- Group configuration files apply to subsets of users. Group configuration files take priority over global configuration files.

#### **Group Configuration File Names**

You specify the name of the group configuration files in the **Cisco Support Field** on the CSF, BOT, TCT, or TAB device configuration in Cisco Unified Communications Manager.

If you remove the name of the group configuration file in the CSF device configuration on Cisco Unified Communications Manager, the client detects the change, prompts the users to sign out, and loads the global configuration file. You can remove the name of the group configuration file in the CSF, BOT, TCT, or TAB device configuration by deleting the entire

configurationFile=group\_configuration\_file\_name.xml string or by deleting the group configuration filename from the string.

If users have desk phone devices only, use the following command line argument to specify unique names configuration files for different groups during installation:

TFTP\_FILE\_NAME

### **Configuration File Requirements**

- Configuration filenames are case sensitive. Use lowercase letters in the filename to prevent errors and to ensure the client can retrieve the file from the TFTP server.
- You must use utf-8 encoding for the configuration files.
- The client cannot read configuration files that do not have a valid XML structure. Ensure you check the structure of your configuration file for closing elements and that elements are nested correctly.
- Your XML can contain only valid XML character entity references. For example, use  $\&=$  instead of &. If your XML contains invalid characters, the client cannot parse the configuration file.

Open your configuration file in Microsoft Internet Explorer to see if any characters or entities are not valid. **Tip**

If Internet Explorer displays the entire XML structure, your configuration file does not contain invalid characters or entities.

If Internet Explorer displays only part of the XML structure, your configuration file most likely contains invalid characters or entities.

### **Specify Your TFTP Server Address**

The client gets configuration files from a TFTP server. The first step in configuring the client is to specify your TFTP server address so the client can access your configuration file.

If Cisco Jabber gets the \_cisco-uds SRV record from a DNS query, it can automatically locate the user's home cluster. As a result, the client can also locate the Cisco Unified Communications Manager TFTP service. **Attention**

You do not need to specify your TFTP server address if you deploy the cisco-uds SRV record.

### **Specify Your TFTP Server on Cisco Unified Presence**

If you are using Cisco Unified Communications Manager release 8.x, complete the steps to specify the address of your TFTP server on Cisco Unified Presence. If you are using Cisco Unified Communications Manager release 9.x, then you do not need to follow the steps below.

#### **Procedure**

**Step 1** Open the **Cisco Unified Presence Administration** interface.

**Step 2** Select **Application** > **Cisco Jabber** > **Settings**.

In some versions of Cisco Unified Presence, this path is as follows: **Application** > **Cisco Unified Personal Communicator** > **Settings**. **Note**

The **Cisco Jabber Settings** window opens.

Ш

- **Step 3** Locate the fields to specify TFTP servers in one of the following sections, depending on your version of Cisco Unified Presence:
	- **Cisco Jabber Security Settings**
	- **CUPC Global Settings**
- **Step 4** Specify the IP address of your primary and backup TFTP servers in the following fields:
	- **Primary TFTP Server**
	- **Backup TFTP Server**
	- **Backup TFTP Server**
- **Step 5** Select **Save**.

### **Specify Your TFTP Server on Cisco Unified Communications Manager IM and Presence Service**

If you are using Cisco Unified Communications Manager release 9.x, then you do not need to follow the steps below.

### **Procedure**

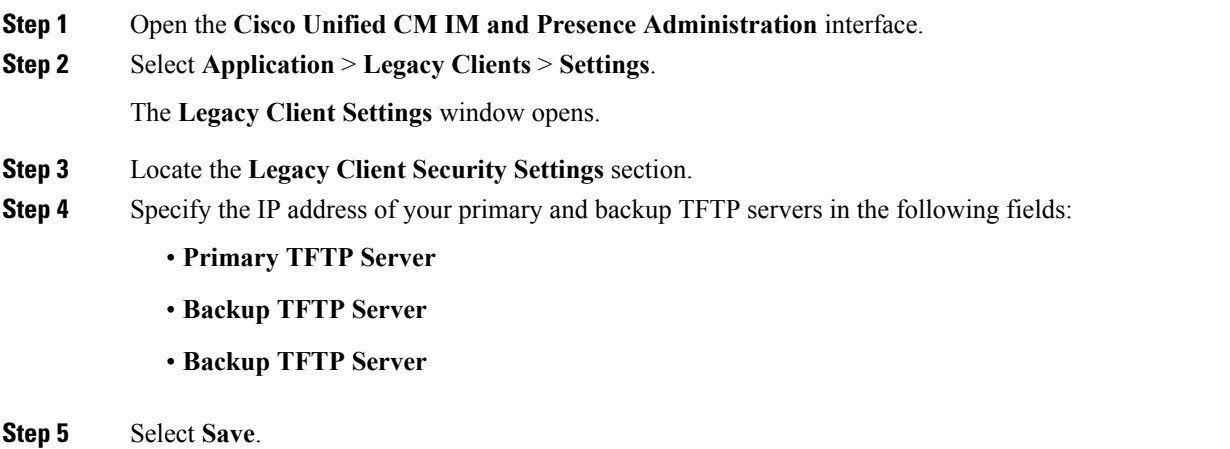

### **Specify TFTP Servers in Phone Mode**

If you deploy the client in phone mode you can provide the address of the TFTP server as follows:

- Users manually enter the TFTP server address when they start the client.
- You specify the TFTP server address during installation with the TFTP argument.

### **Specify TFTP Servers with the Cisco WebEx Administration Tool**

If the client connects to the Cisco WebEx Messenger service, you specify your TFTP server address with the Cisco WebEx Administrator Tool.

### **Procedure**

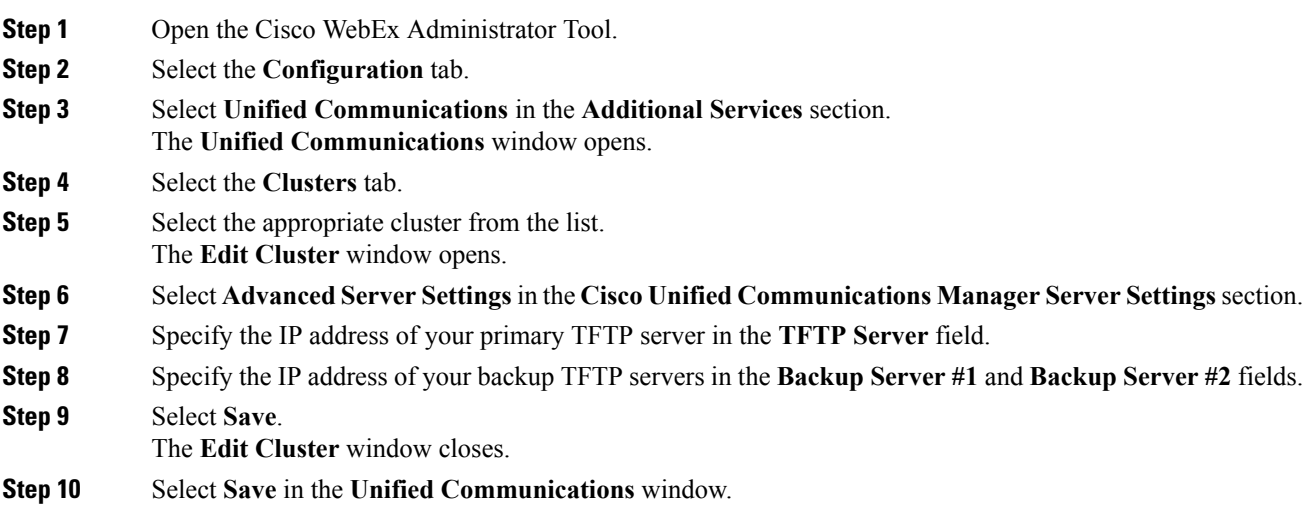

# **Create Global Configurations**

The client downloads the global configuration file from your TFTP server during the login sequence. Configure the client for all users in your deployment.

### **Before you begin**

If the structure of your configuration file is not valid, the client cannot read the values you set. Review the XML samples in this chapter for more information.

### **Procedure**

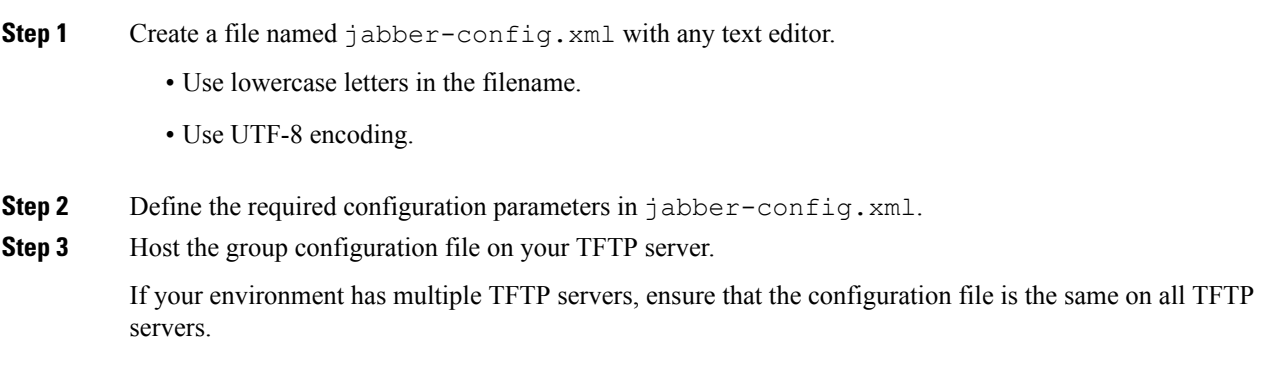

### **Create Group Configurations**

Group configuration files apply to subsets of users and are supported on Cisco Jabber for desktop (CSF devices) and on Cisco Jabber for mobile devices. Group configuration files take priority over global configuration files.

If you provision users with CSF devices, specify the group configuration filenames in the **Cisco Support Field** field on the device configuration. If users do not have CSF devices, set a unique configuration filename for each group during installation with the TFTP\_FILE\_NAME argument.

### **Before you begin**

• If you have Cisco Unified Communications Manager 8.6, the **Cisco Support Field** field does not exist. Download the ciscocm.addcsfsupportfield.cop COP file from the Cisco Jabber administration package to your file system and deploy to Cisco Unified Communications Manager. For more information about deploying COP files, see the Cisco Unified Communications Manager documentation.

The COP file adds the **Cisco Support Field** field to CSF devices in the **Desktop Client Settings** section on the **Phone Configuration** window.

• If the structure of your configuration file is not valid, the client cannot read the values you set. Review the XML samples in this chapter for more information.

### **Procedure**

**Step 1** Create an XML group configuration file with any text editor.

The group configuration file can have any appropriate name; for example, jabber-groupa-config.xml.

- **Step 2** Define the required configuration parameters in the group configuration file.
- **Step 3** Add the group configuration file to applicable CSF devices.
	- a) Open the **Cisco Unified CM Administration** interface.
	- b) Select **Device** > **Phone**.
	- c) Find and select the appropriate CSF device to which the group configuration applies.
	- d) In the **Phone Configuration** window, navigate to **Product Specific Configuration Layout** > **Desktop Client Settings**.
	- e) In the **Cisco Support Field** field, enter configurationfile=*group\_configuration\_file\_name.xml*. For example, enter configurationfile=groupa-config.xml.
		- If you host the group configuration file on your TFTP server in a location other than the default directory, you must specify the path and the filename; for example, configurationfile=/customFolder/groupa-config.xml. **Note**

Do not add more than one group configuration file. The client uses only the first group configuration in the **Cisco Support Field** field.

f) Select **Save**.

**Step 4** Host the group configuration file on your TFTP server.

## **Host Configuration Files**

You can host configuration files on any TFTP server. However, Cisco recommends hosting configuration files on the Cisco Unified Communications Manager TFTP server, which is the same as that where the device configuration file resides.

### **Procedure**

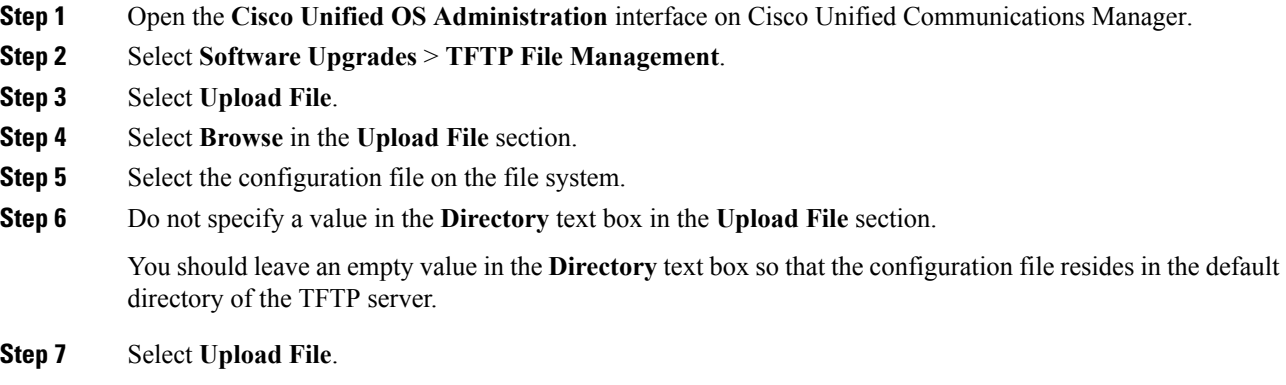

### **Restart Your TFTP Server**

You must restart your TFTP server before the client can access the configuration files.

### **Procedure**

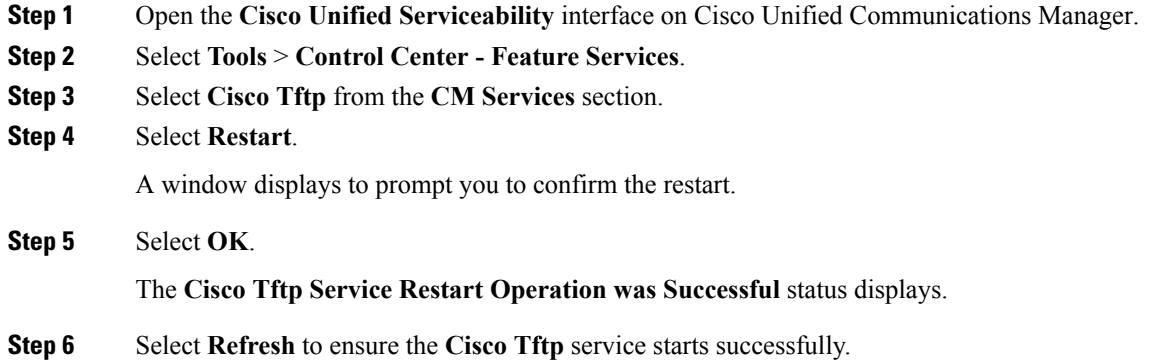

### **What to do next**

To verify that the configuration file is available on your TFTP server, open the configuration file in any browser. Typically, you can access the global configuration file at the following URL: http://*tftp\_server\_address*:6970/jabber-config.xml

# <span id="page-14-0"></span>**Configuration File Structure**

You create client configuration files in an XML format that contains the following elements

### **XML Declaration**

The configuration file must conform to XML standards and contain the following declaration:

<?xml version="1.0" encoding="utf-8"?>

### **Root Element**

The root element config, contains all group elements. You must also add the version attribute to the root element as follows:

```
<?xml version="1.0" encoding="utf-8"?>
<config version="1.0">
</config>
```
#### **Group Elements**

Group elements contain configuration parameters and values. You must nest group elements within the root element.

# <span id="page-14-1"></span>**Group Elements and Parameters**

The following table describes the group elements you can specify in a client configuration file:

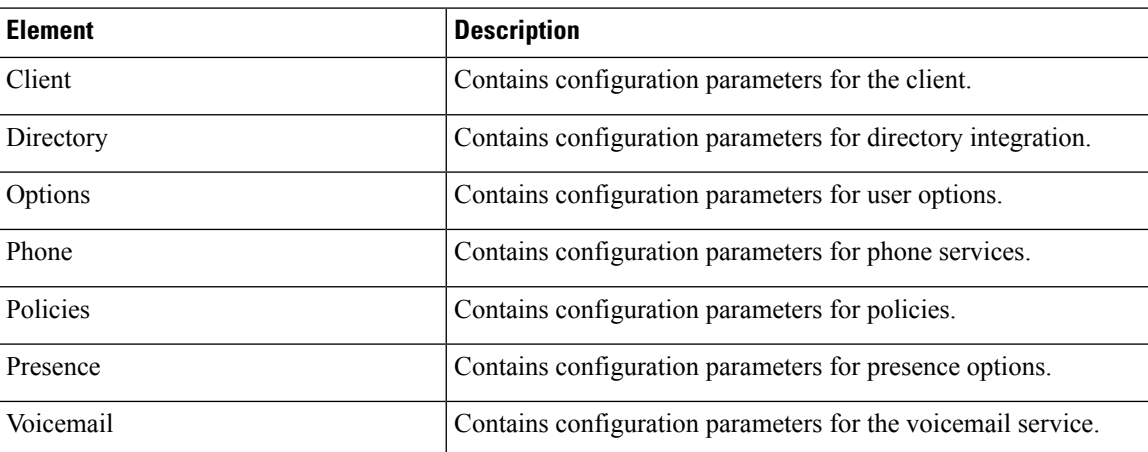

### **XML Structure**

The following snippet shows the XML structure of a client configuration file:

```
<Client>
 <parameter>value</parameter>
</Client>
<Directory>
 <parameter>value</parameter>
</Directory>
```

```
<Options>
 <parameter>value</parameter>
</Options>
<Phone>
 <parameter>value</parameter>
</Phone>
<Policies>
 <parameter>value</parameter>
</Policies>
<Presence>
 <parameter>value</parameter>
</Presence>
<Voicemail>
  <parameter>value</parameter>
</Voicemail>
```
# <span id="page-15-0"></span>**Summary of Configuration Parameters**

**Parameter Constanting <b>Constanting Parameter Group Element** PrtLogServerUrl Client UpdateUrl Client jabber-plugin-config | Client Forgot\_Password\_URL Client Persistent\_Chat\_Enabled | Client Mention\_P2Pchat Client

The following table lists all the parameters you can include in the client configuration:

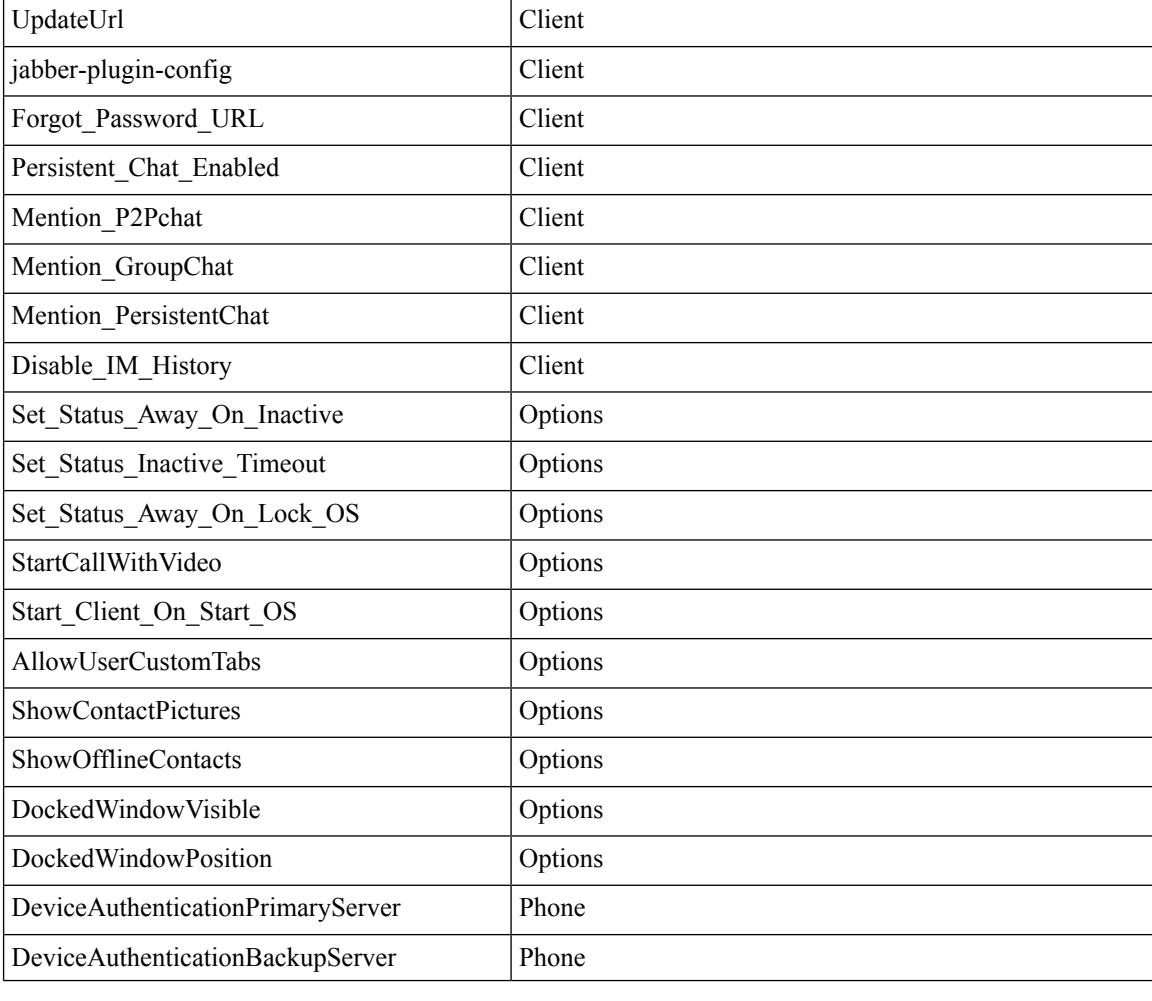

 $\mathbf l$ 

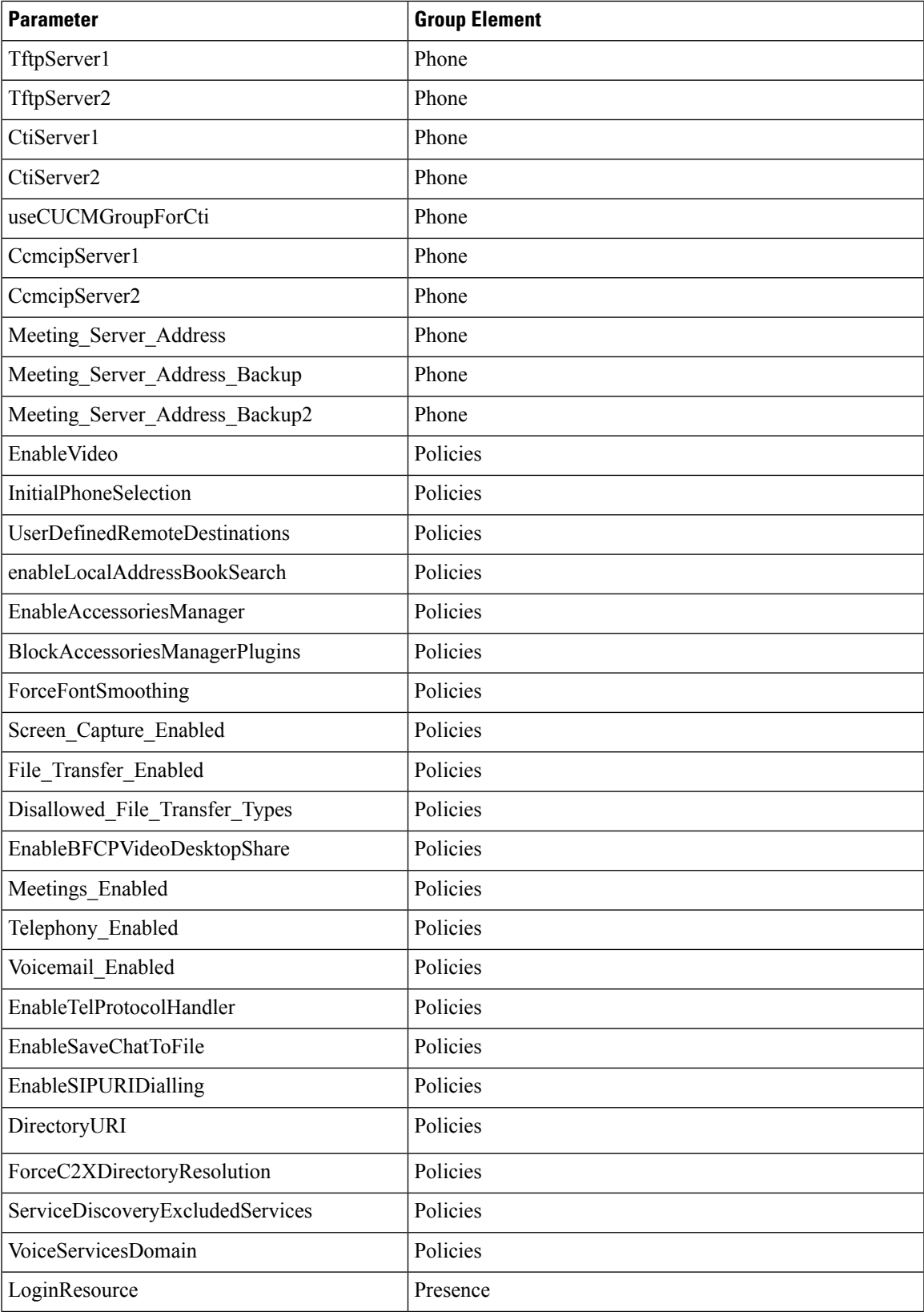

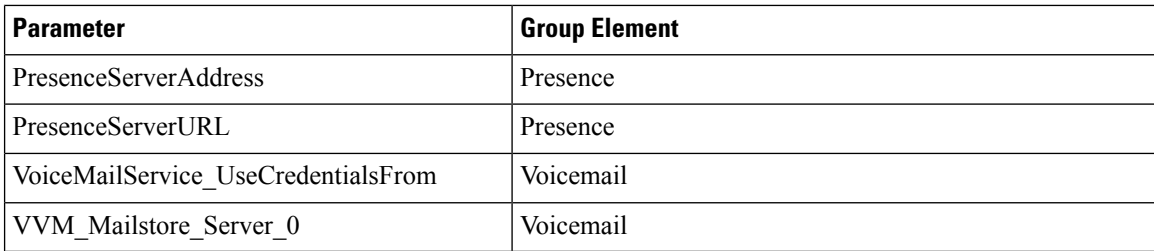

### **Related Topics**

Group Elements and [Parameters,](#page-14-1) on page 15 Client [Parameters,](#page-18-0) on page 19 Options [Parameters](#page-20-0), on page 21 Phone [Parameters,](#page-23-0) on page 24 Policies [Parameters](#page-26-0), on page 27 Presence [Parameters,](#page-33-0) on page 34 Service [Credentials](#page-34-0) Parameters, on page 35 Voicemail [Parameters,](#page-35-0) on page 36 Integrate with [Directory](JABW_BK_C4C679C9_00_cisco-jabber-for-windows-97_chapter8.pdf#nameddest=unique_84) Sources

# <span id="page-17-0"></span>**Example Configuration**

The following is an example of a configuration file used in an on-premises deployment for all clients:

```
<?xml version="1.0" encoding="utf-8"?>
<config version="1.0">
<Client>
 <PrtLogServerUrl>http://server_name:port/path/prt_script.php</PrtLogServerUrl>
 <jabber-plugin-config>
  <browser-plugin>
   <page refresh="true" preload="true">
    <tooltip>Cisco</tooltip>
    <icon>http://www.cisco.com/web/fw/i/logo.gif</icon>
    <url>www.cisco.com</url>
   </page>
  </browser-plugin>
 </jabber-plugin-config>
</Client>
 <Options>
   <Set_Status_Inactive_Timeout>20</Set_Status_Inactive_Timeout>
   <StartCallWithVideo>false</StartCallWithVideo>
 </Options>
 <Policies>
   <Disallowed_File_Transfer_Types>.exe;.msi</Disallowed_File_Transfer_Types>
 </Policies>
 <Directory>
   <PrimaryServerName>dir.example.com</PrimaryServerName>
   <SearchBase1>ou=staff,dc=example,dc=com</SearchBase1>
   <ConnectionUsername>ad_jabber_access@example.com</ConnectionUsername>
   <ConnectionPassword>jabber</ConnectionPassword>
   <PhotoUriSubstitutionEnabled>True</PhotoUriSubstitutionEnabled>
   <PhotoUriSubstitutionToken>sAMAccountName</PhotoUriSubstitutionToken>
   <PhotoUriWithToken>http://example.com/photo/sAMAccountName.jpg
   </PhotoUriWithToken>
```

```
</Directory>
</config>
```
# <span id="page-18-0"></span>**Client Parameters**

The following table describes the parameters you can specify within the Client element:

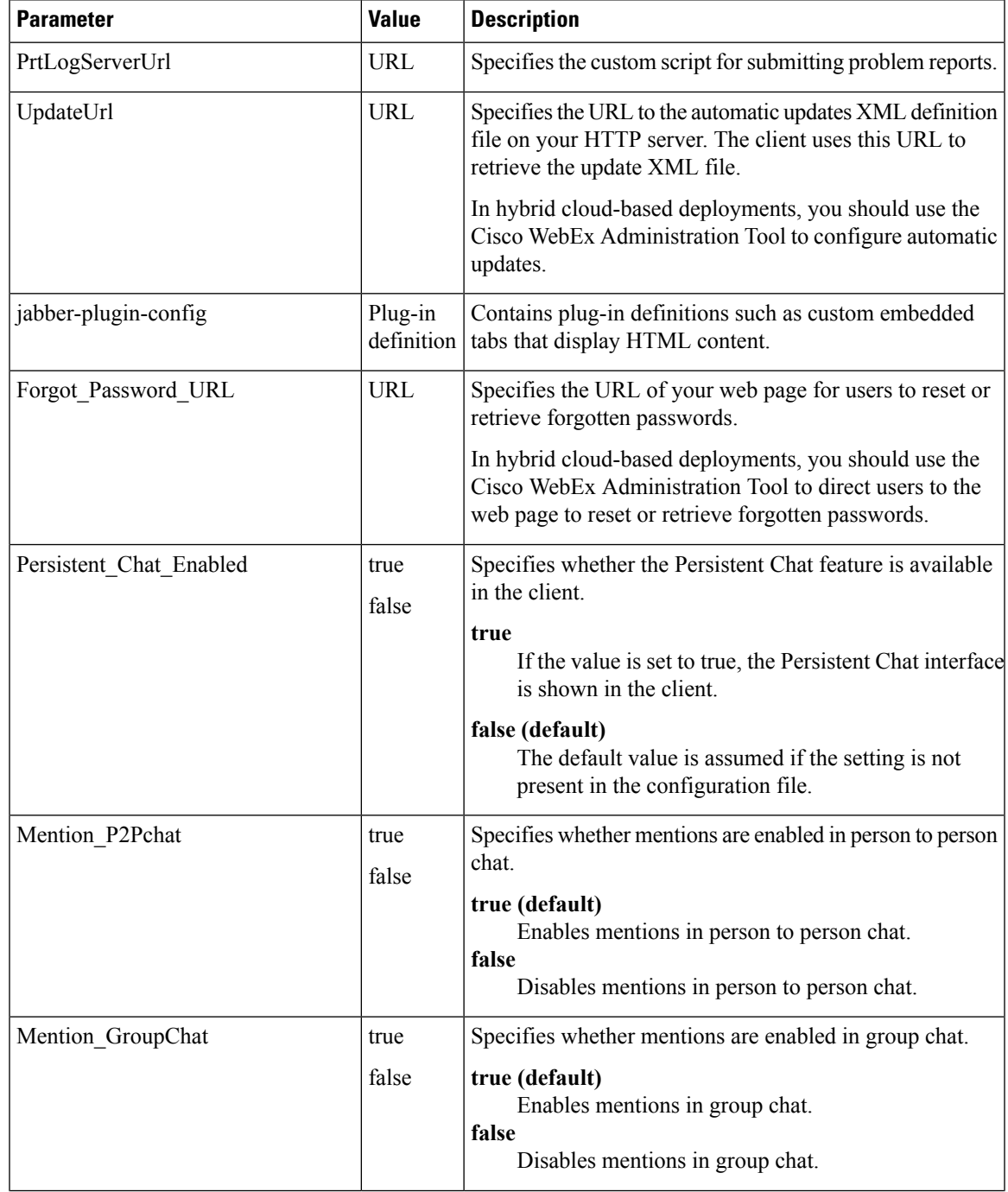

 $\mathbf I$ 

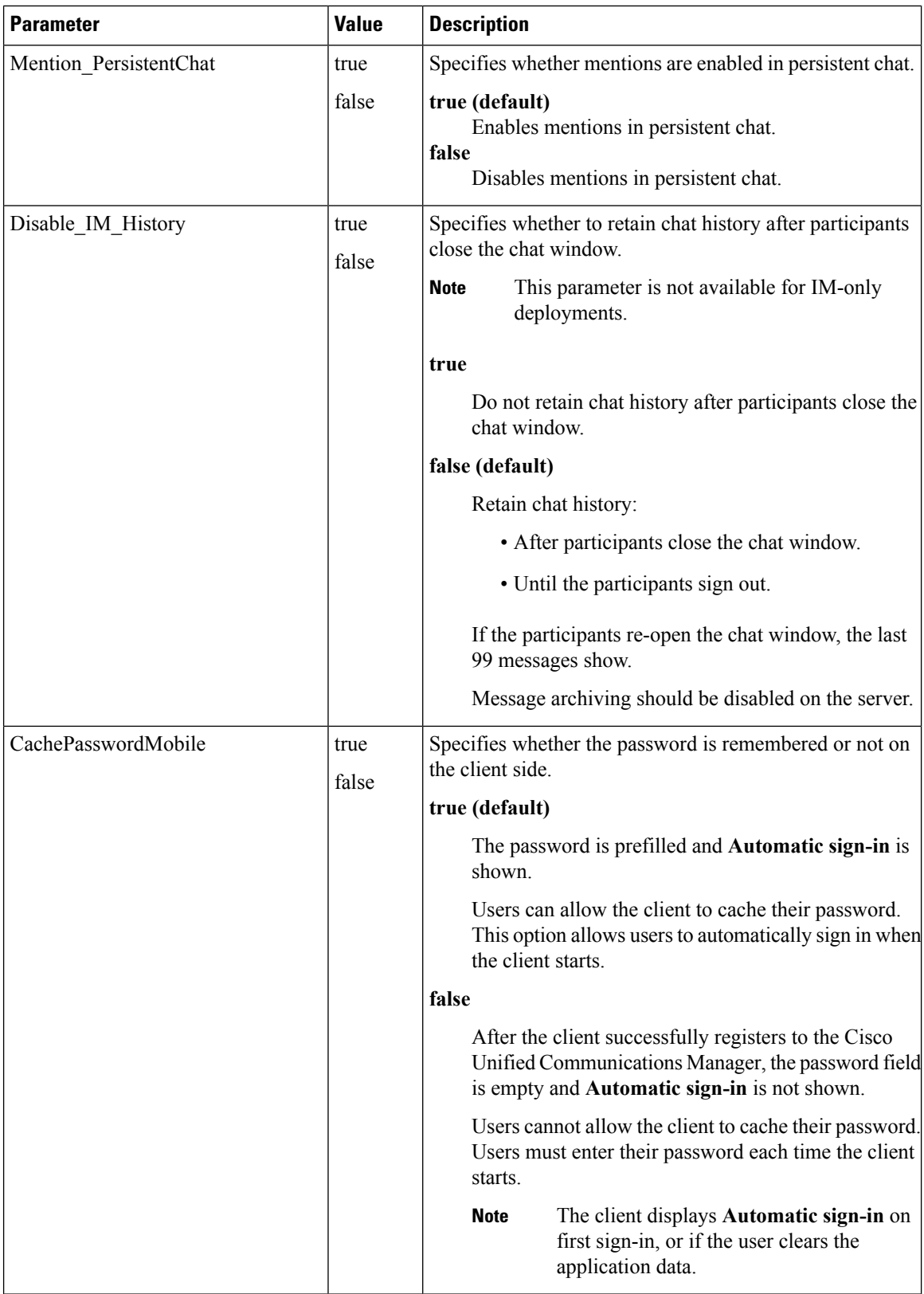

i.

 $\overline{\phantom{a}}$ 

# <span id="page-20-0"></span>**Options Parameters**

The following table describes the parameters you can specify within the Options element:

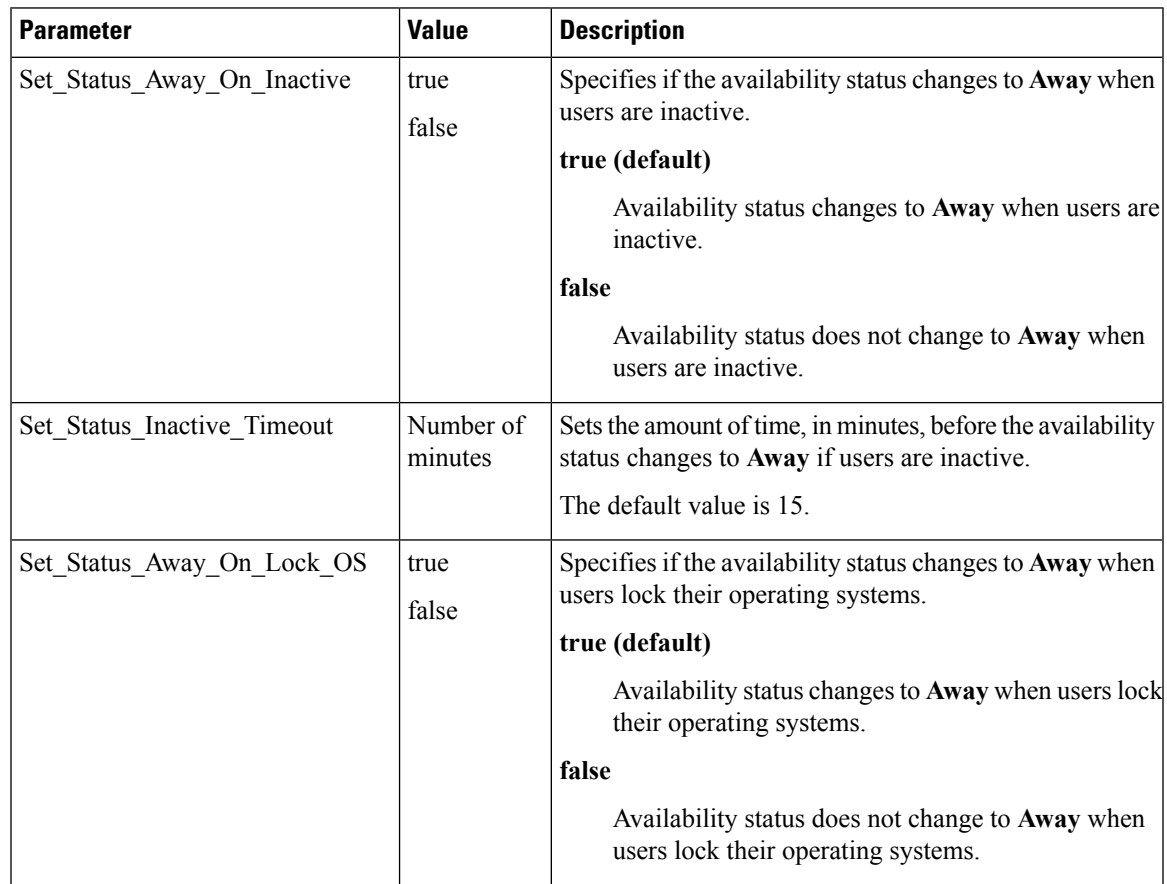

 $\mathbf{l}$ 

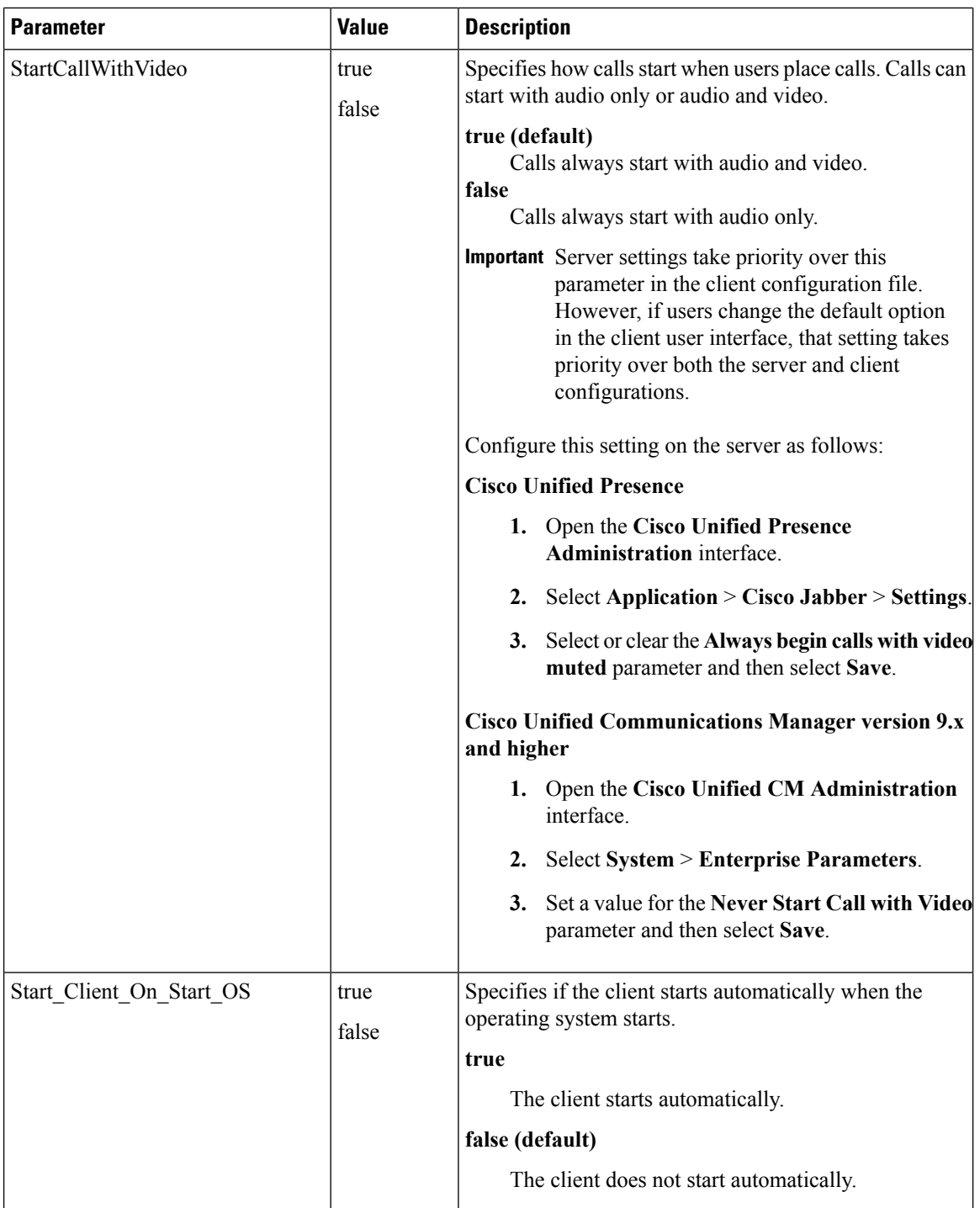

 $\mathbf l$ 

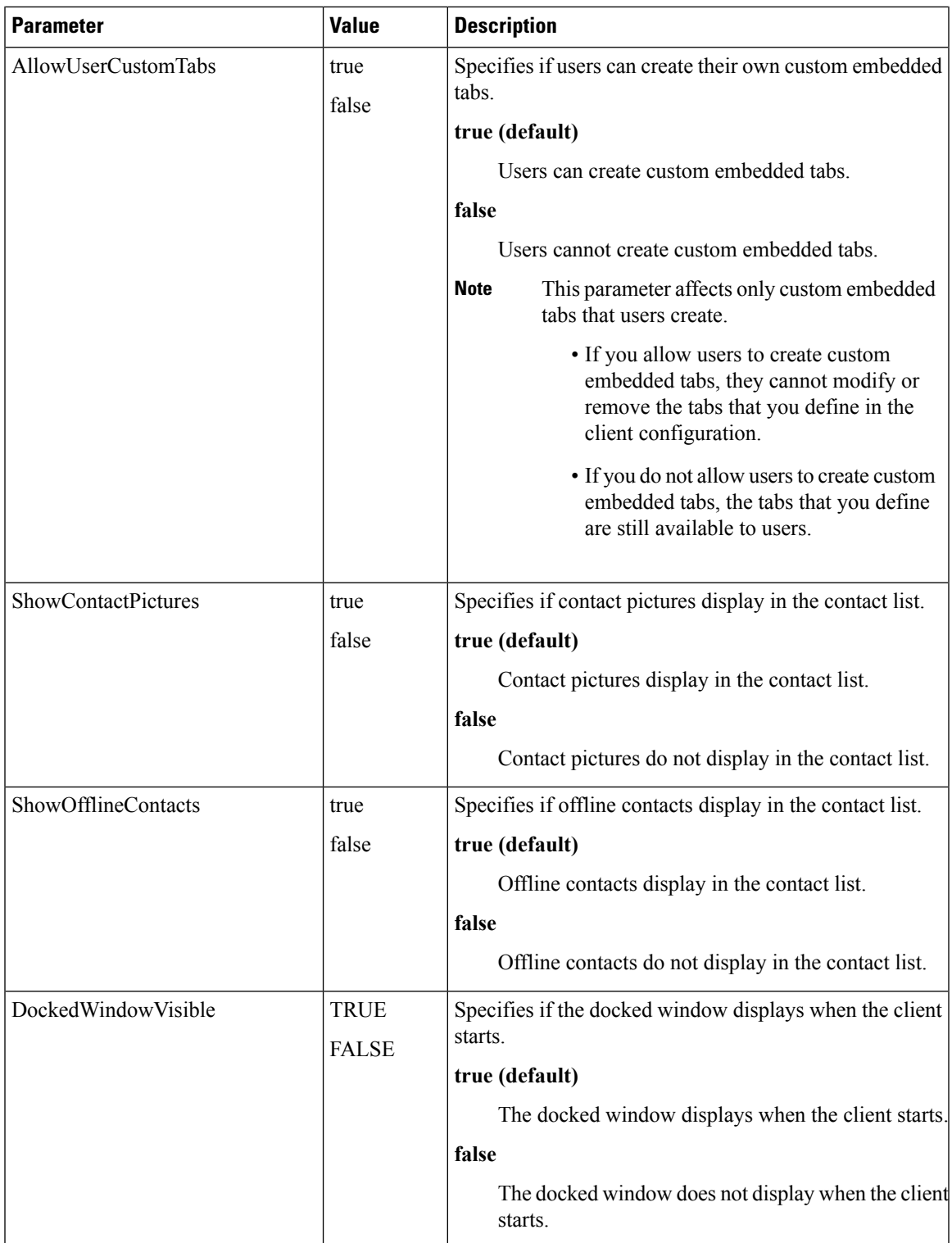

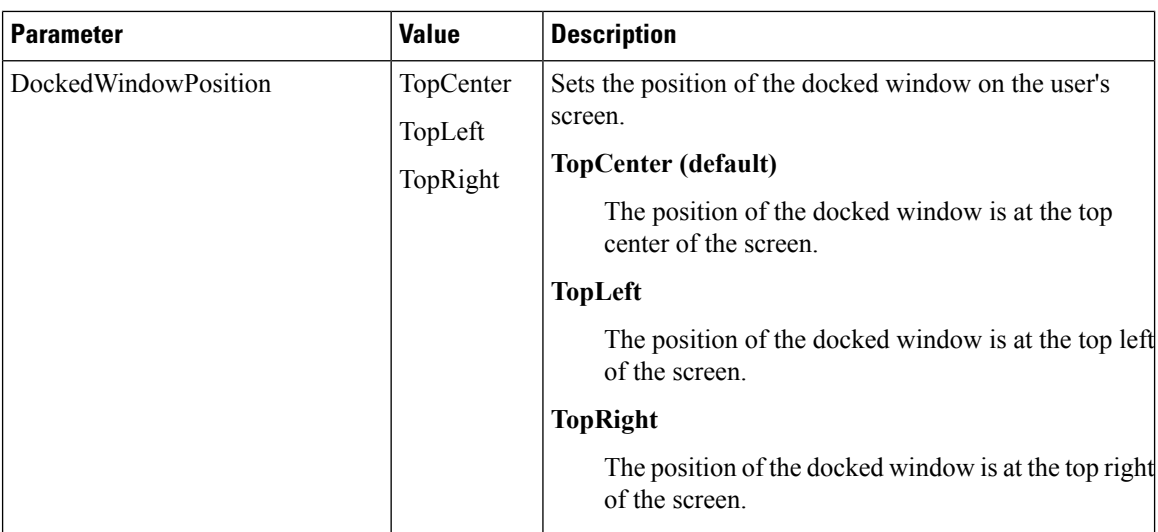

# <span id="page-23-0"></span>**Phone Parameters**

The following table describes the parameters you can specify within the Phone element:

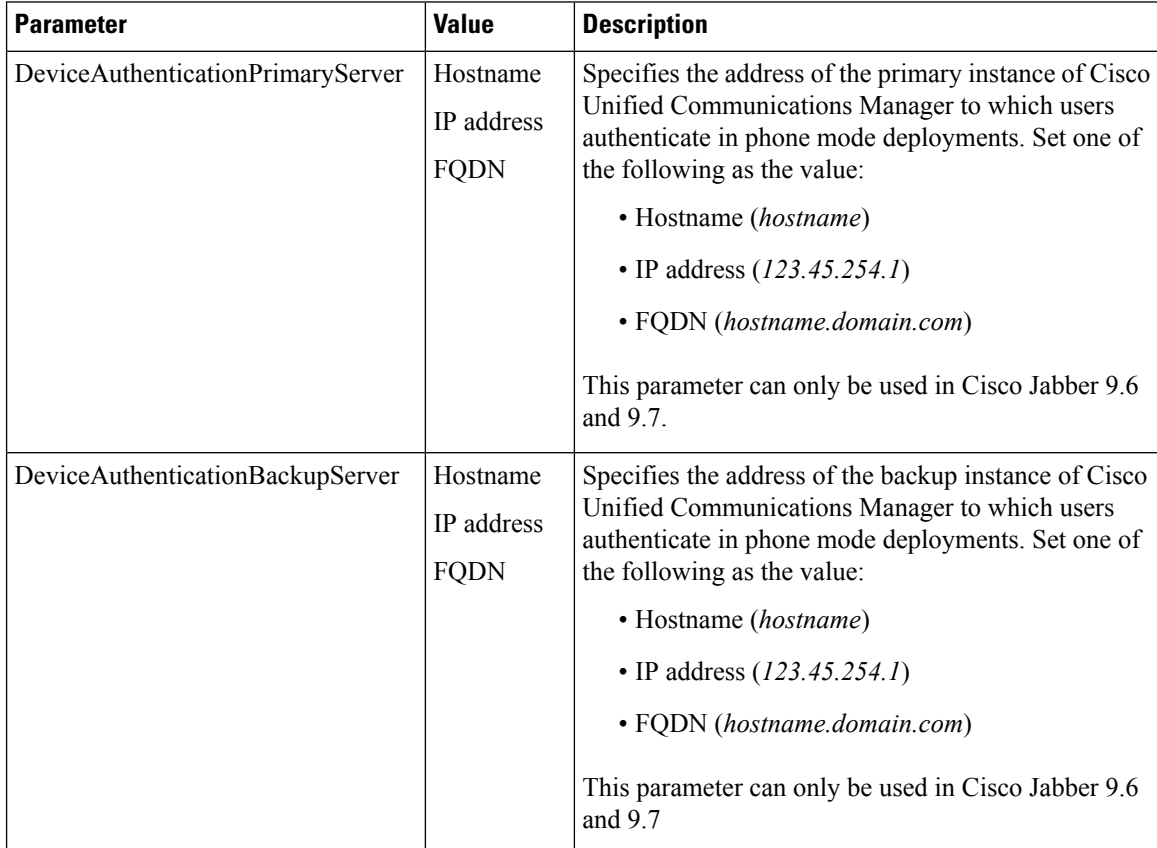

 $\mathbf l$ 

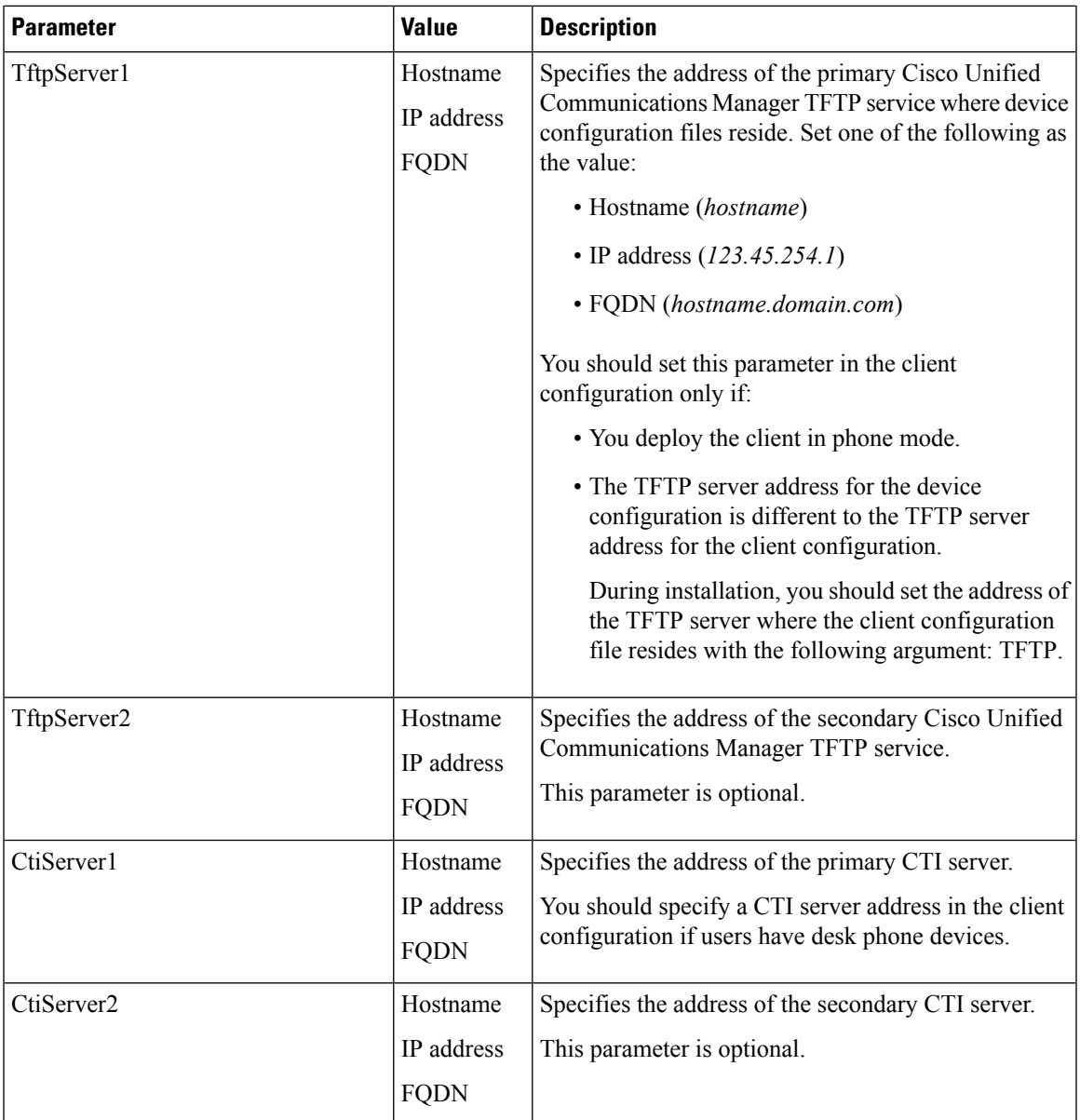

 $\mathbf I$ 

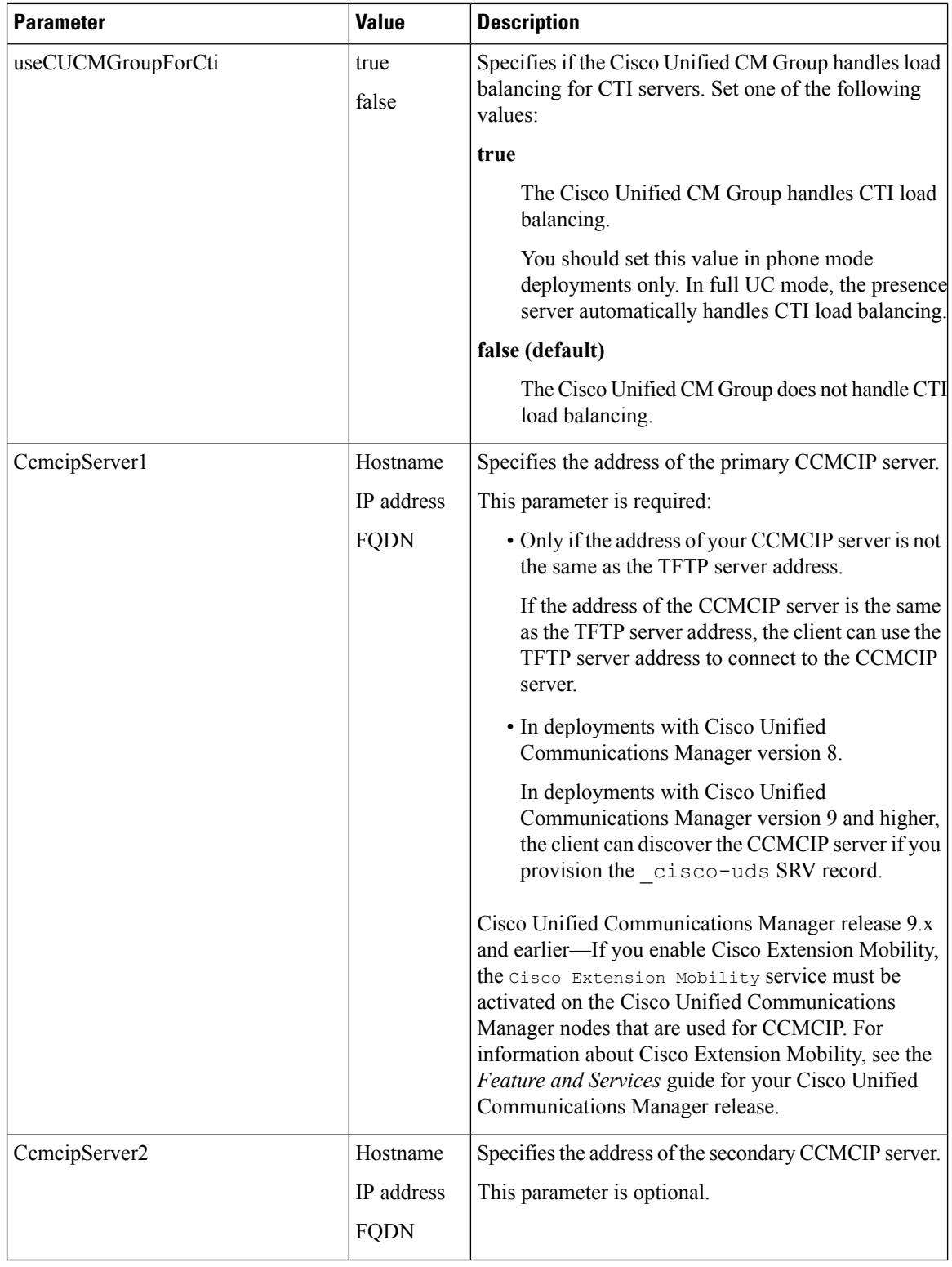

٦

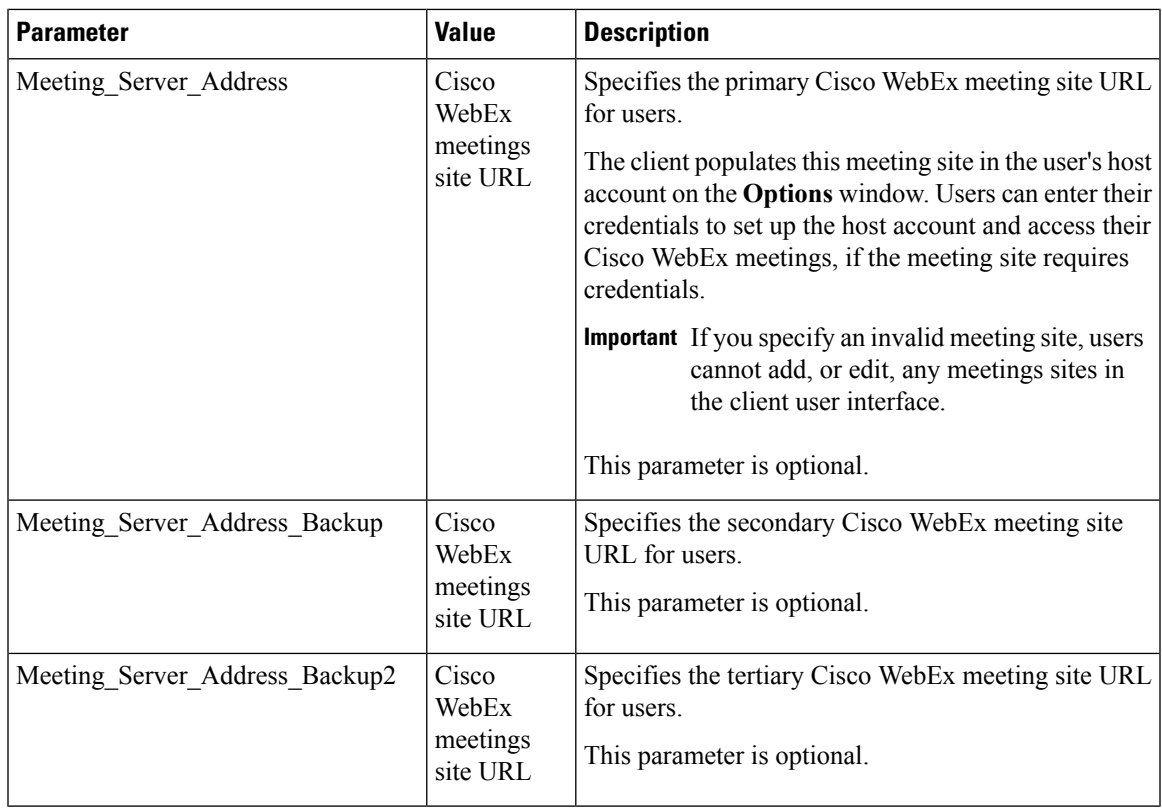

### **Related Topics**

TFTP Server [Address](JABW_BK_C4C679C9_00_cisco-jabber-for-windows-97_chapter6.pdf#nameddest=unique_134)

# <span id="page-26-1"></span><span id="page-26-0"></span>**Policies Parameters**

Policies parameters let you control specific client functionality.

### **On-Premises Policies**

The following table describes the parameters you can specify within the Policies element in on-premises deployments:

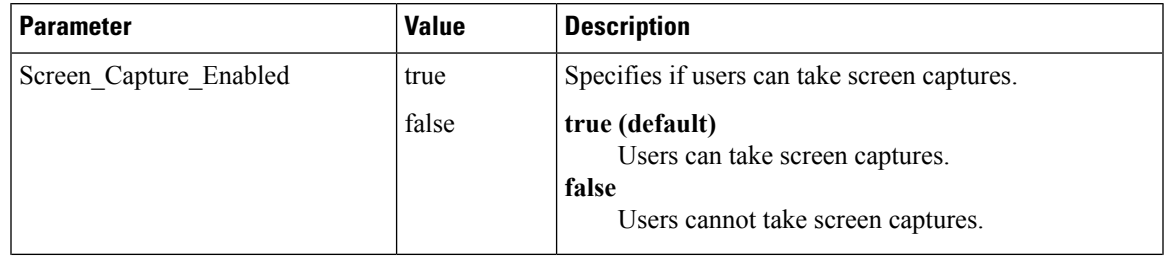

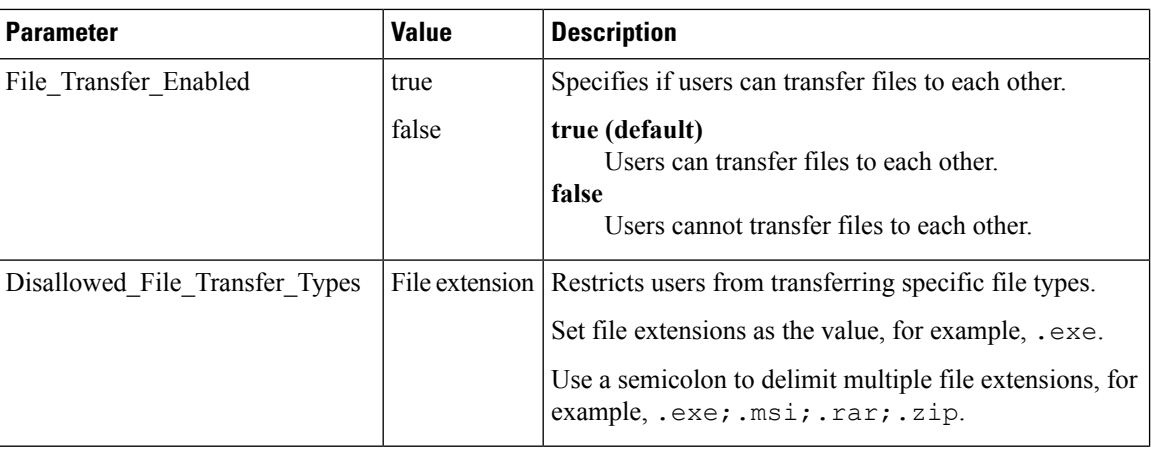

### **Related Topics**

[Common](#page-27-0) Policies, on page 28 Cisco WebEx [Policies](#page-33-1), on page 34

# <span id="page-27-0"></span>**Common Policies**

The following table describes the parameters you can specify within the Policies element in both on-premises deployments and hybrid cloud-based deployments:

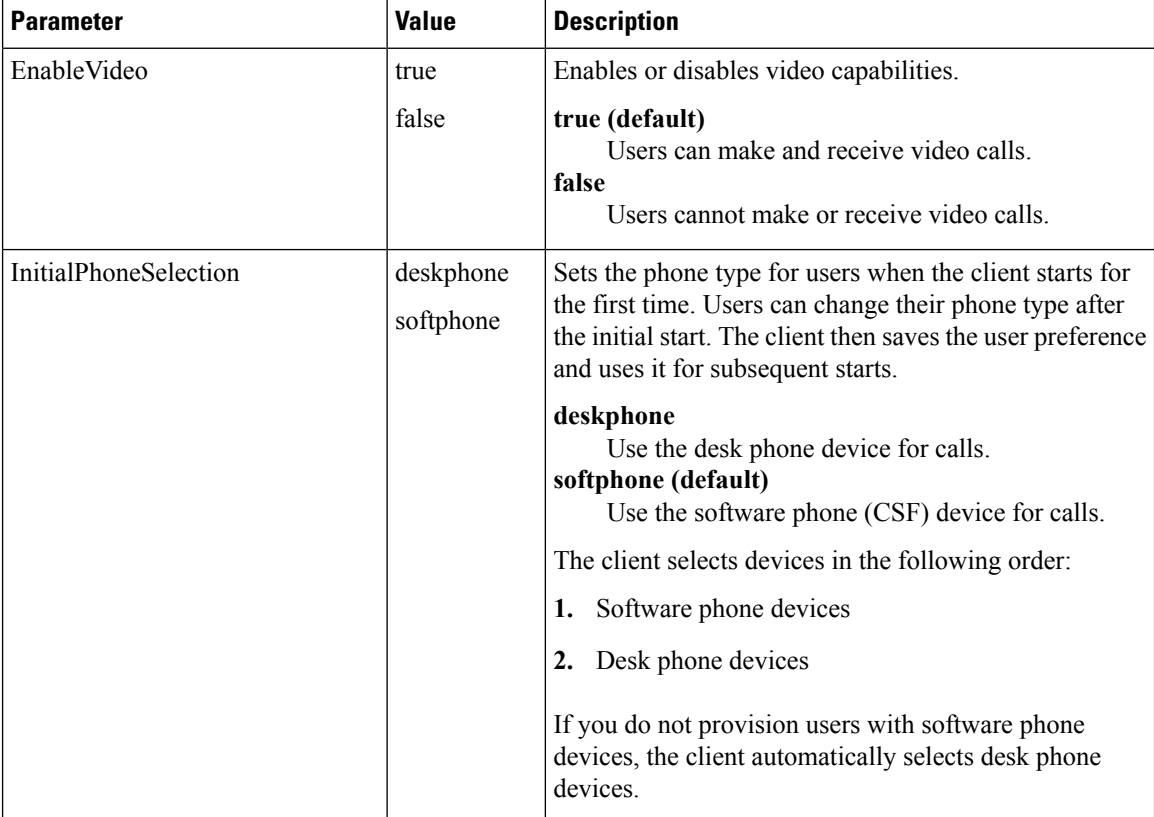

 $\mathbf l$ 

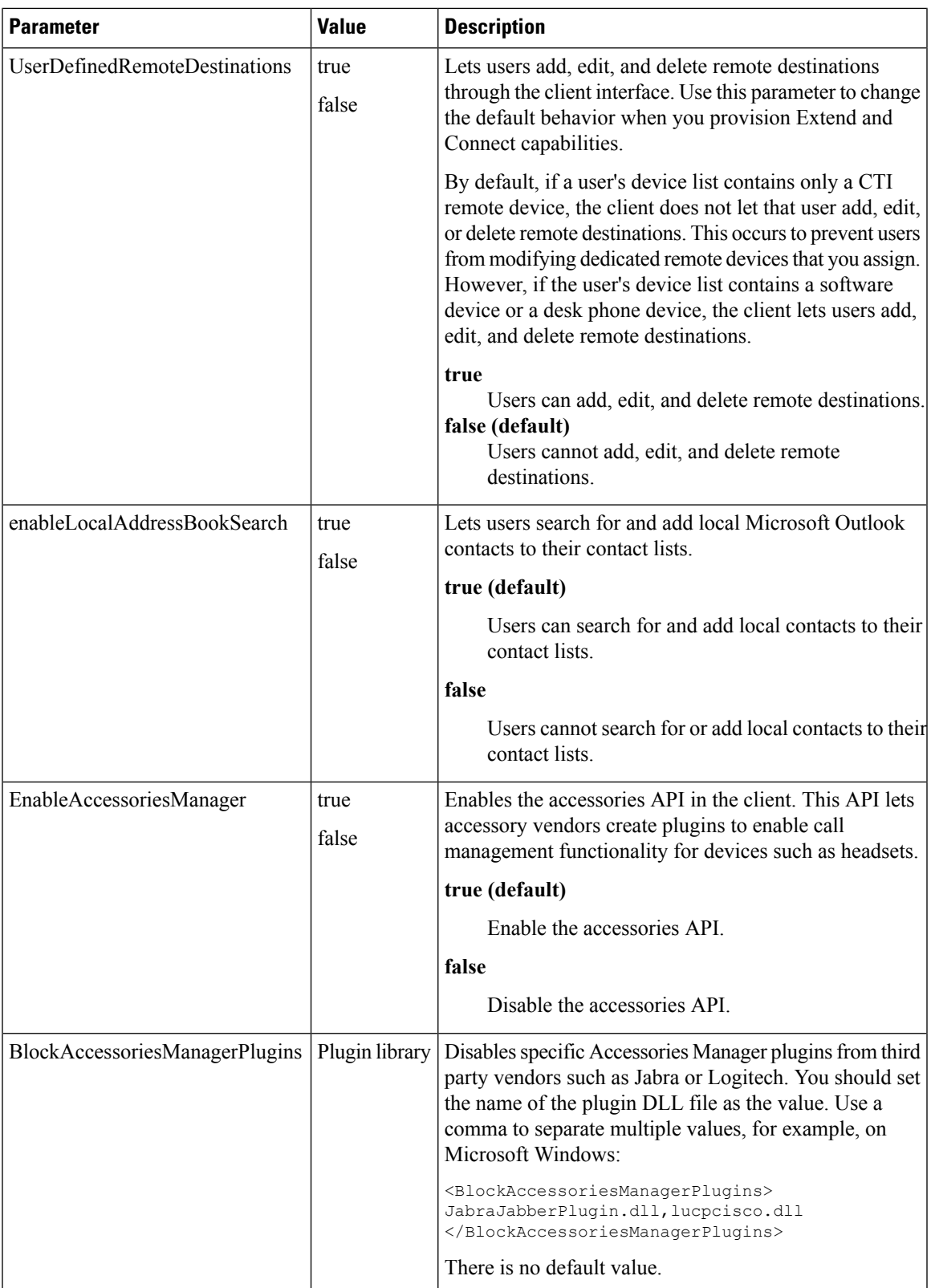

I

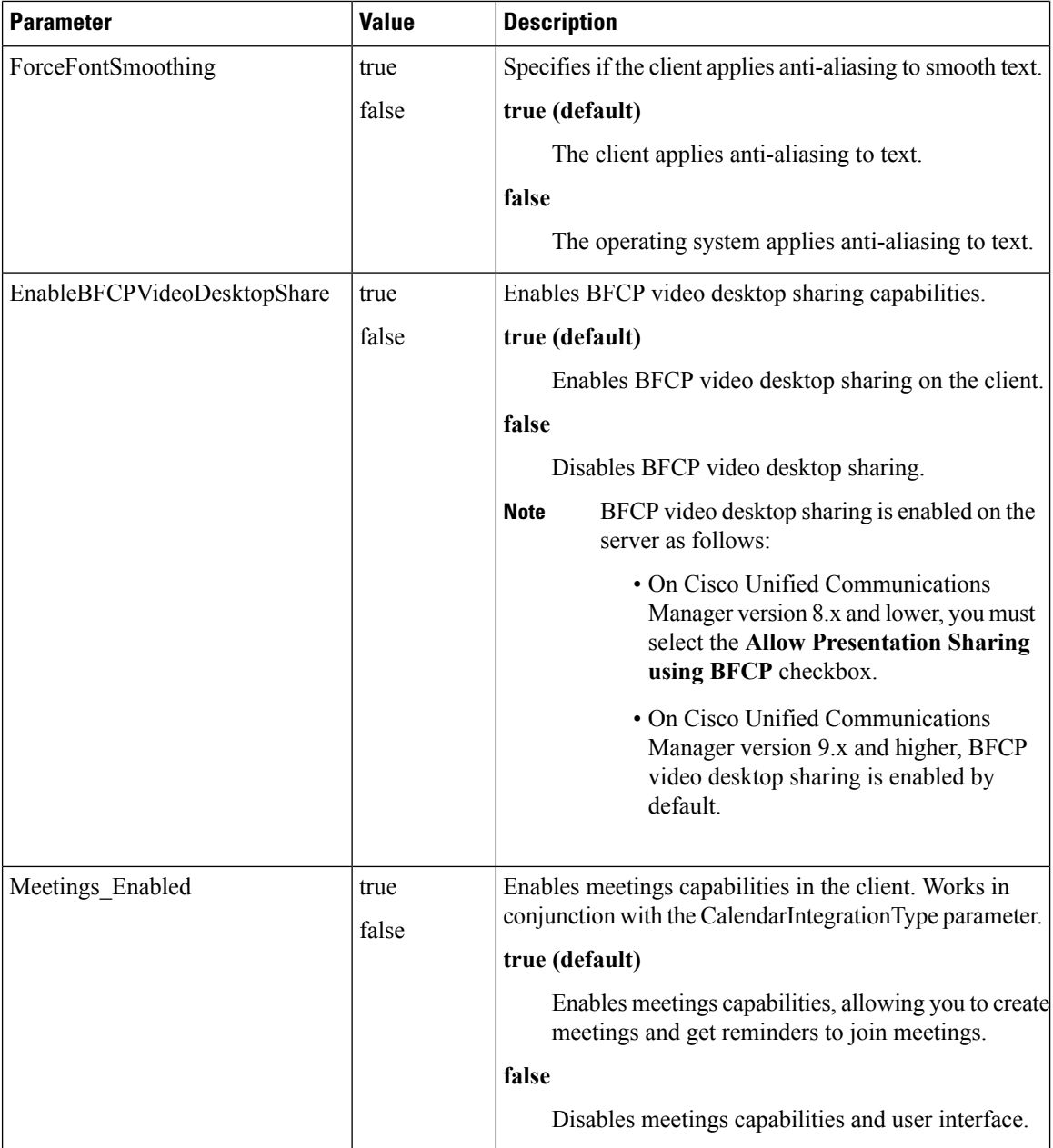

 $\mathbf{l}$ 

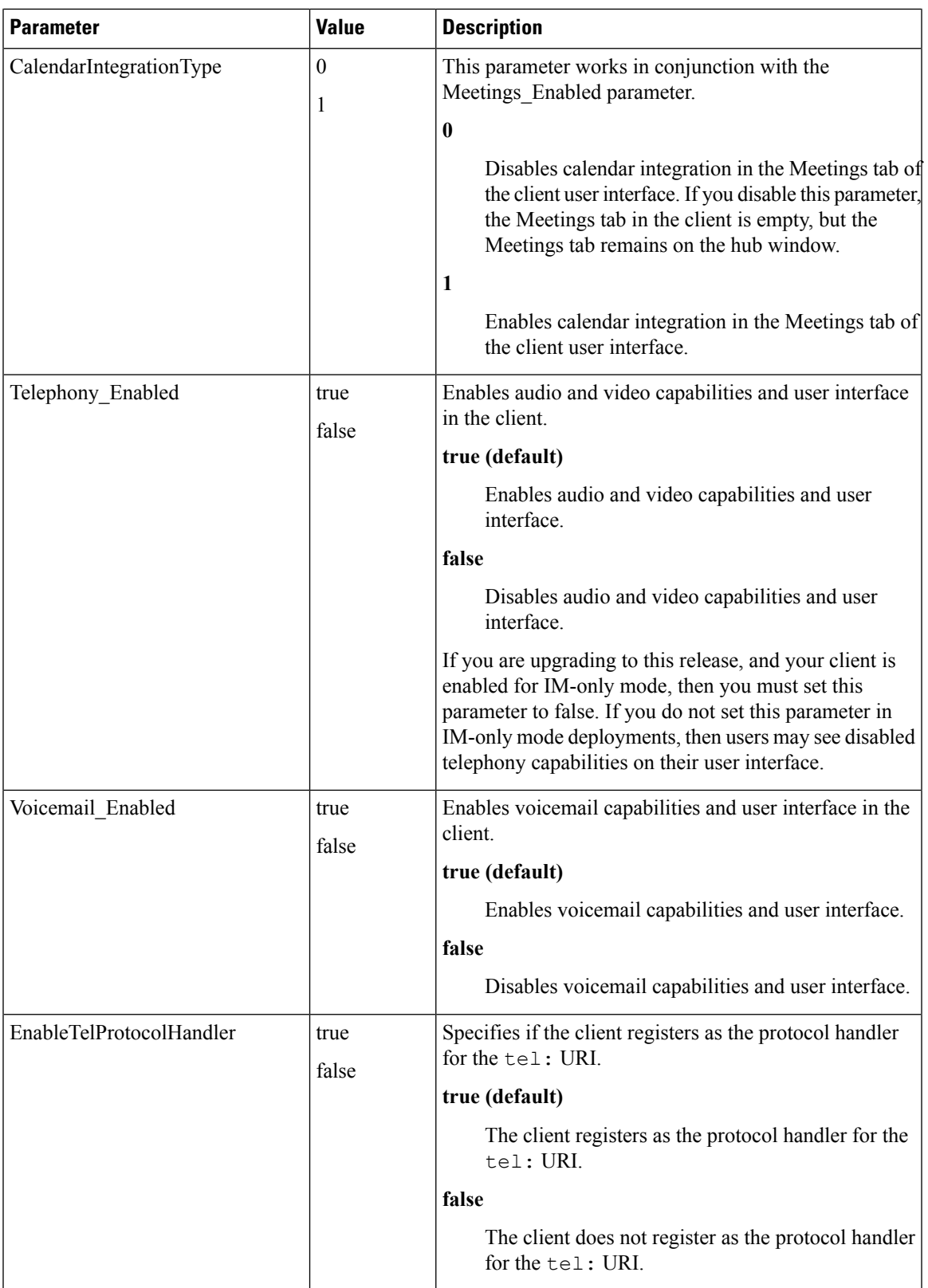

 $\mathbf I$ 

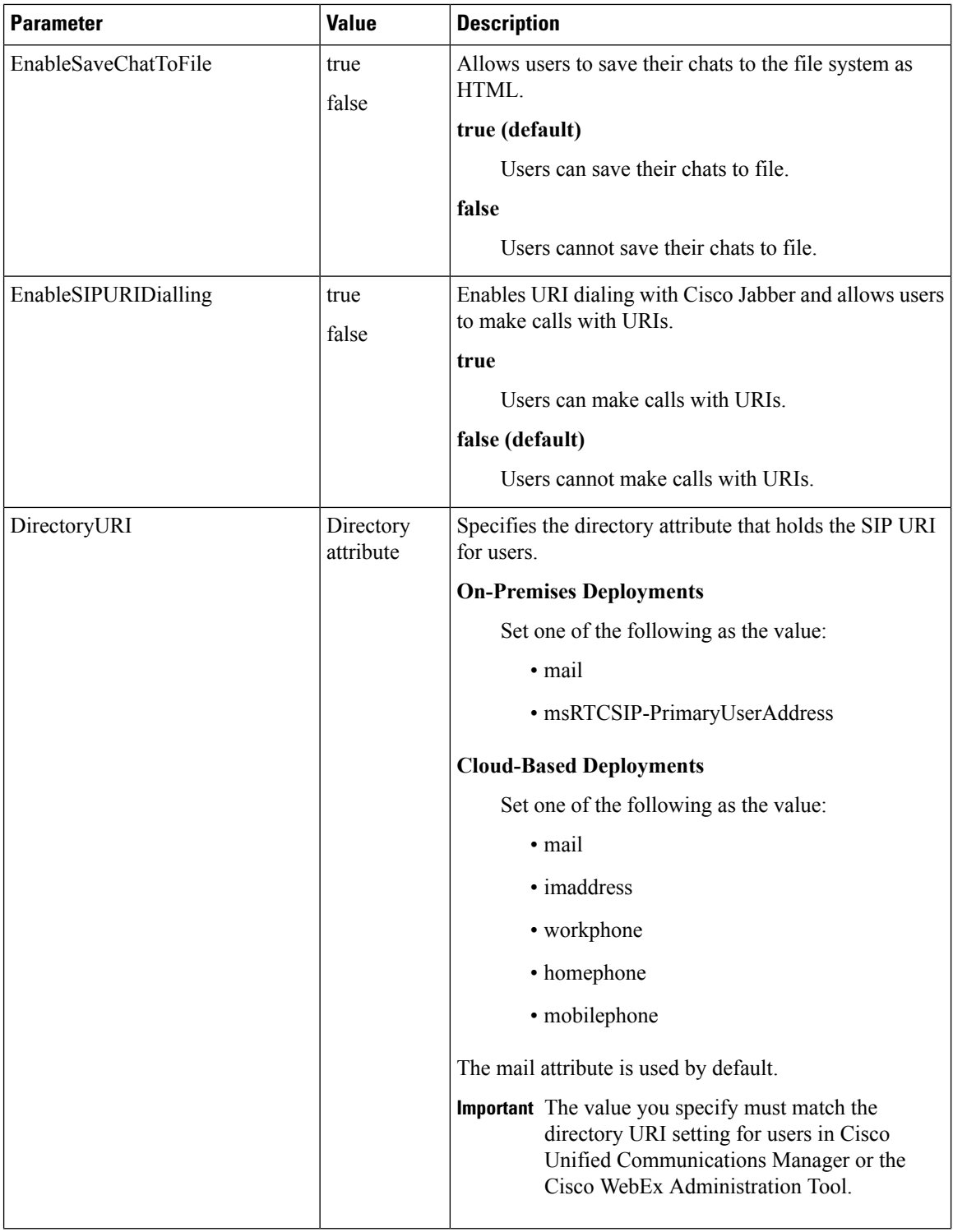

 $\mathbf{l}$ 

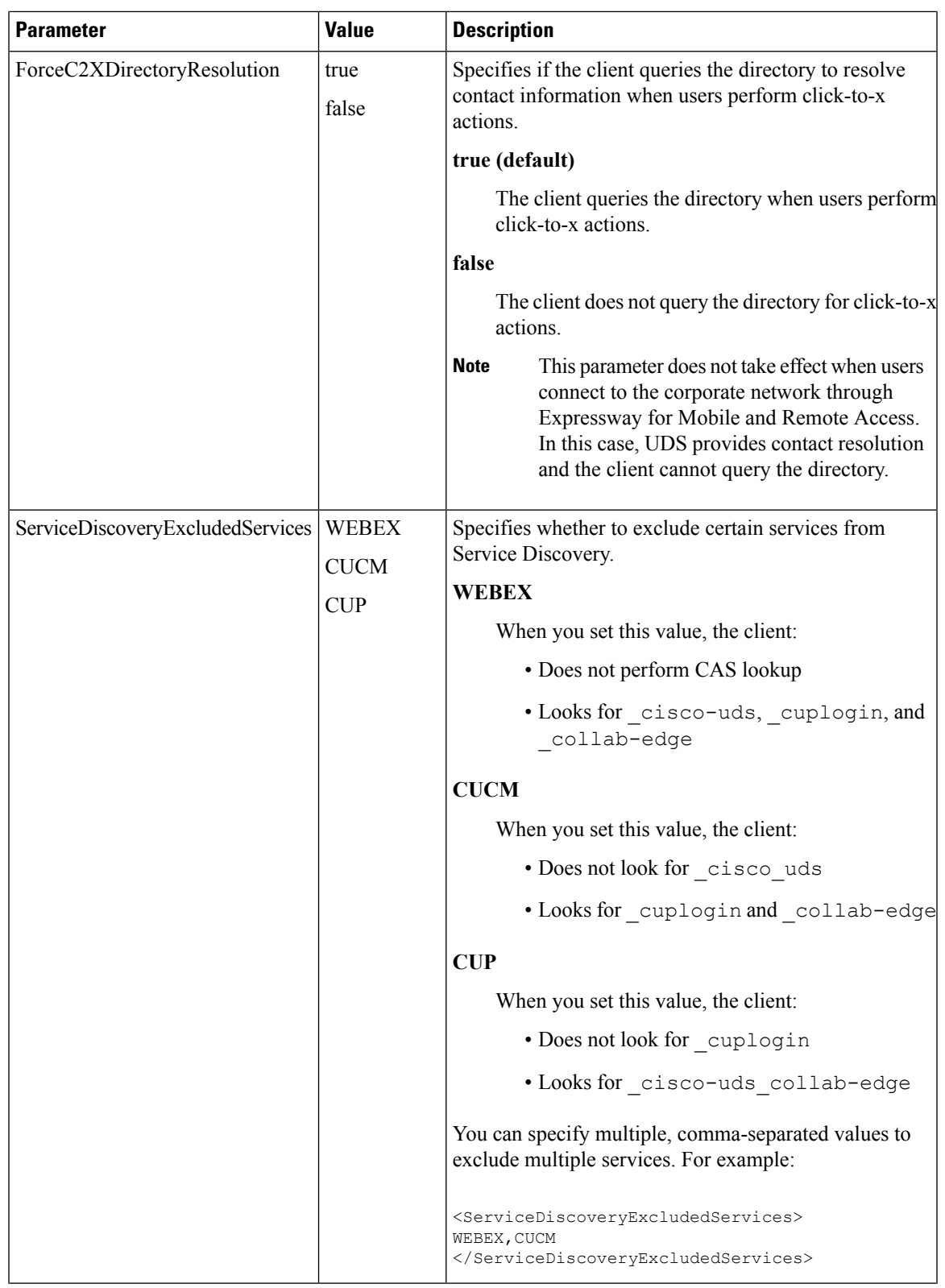

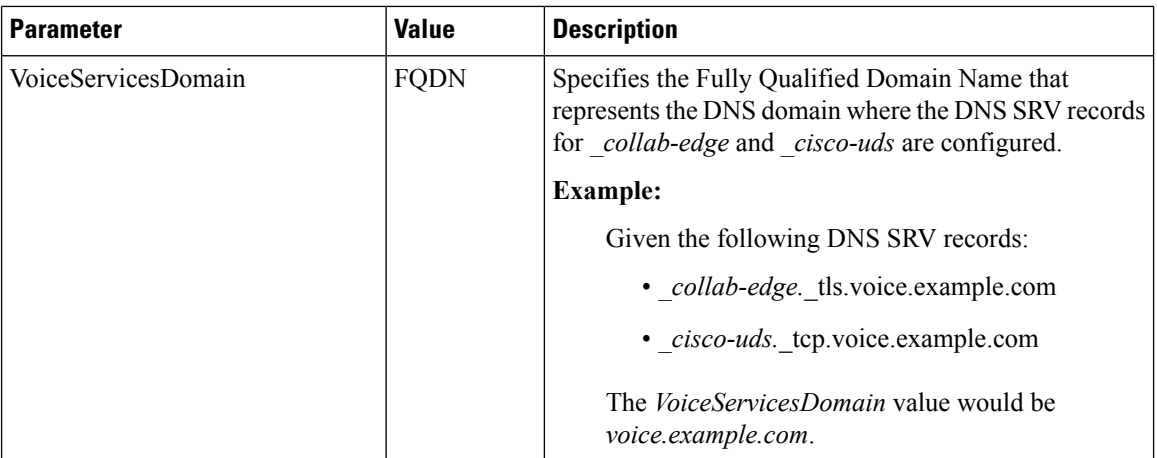

### **Related Topics**

[On-Premises](#page-26-1) Policies, on page 27 Cisco WebEx [Policies](#page-33-1), on page 34

### <span id="page-33-1"></span>**Cisco WebEx Policies**

If you use the Cisco WebEx Messenger service for instant messaging and presence capabilities, you can set policies for the client through the Cisco WebEx Administration Tool. See *Using policy actions available in Cisco WebEx* for a list of available policies and descriptions.

### **Related Topics**

[On-Premises](#page-26-1) Policies, on page 27 [Common](#page-27-0) Policies, on page 28 Using policy actions [available](http://www.webex.com/webexconnect/orgadmin/help/17427.htm) in Cisco WebEx

# <span id="page-33-0"></span>**Presence Parameters**

The following table describes the parameters you can specify within the Presence element:

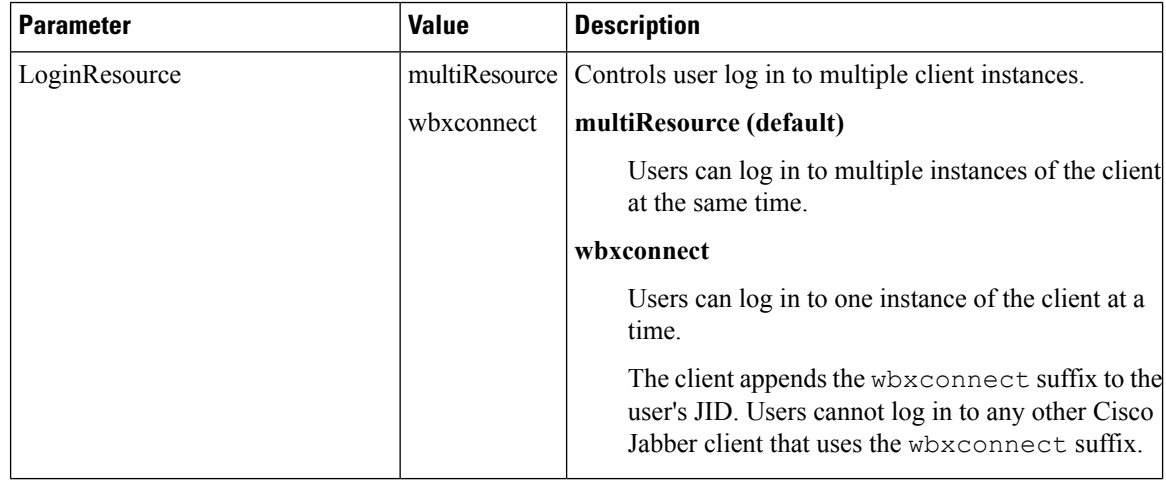

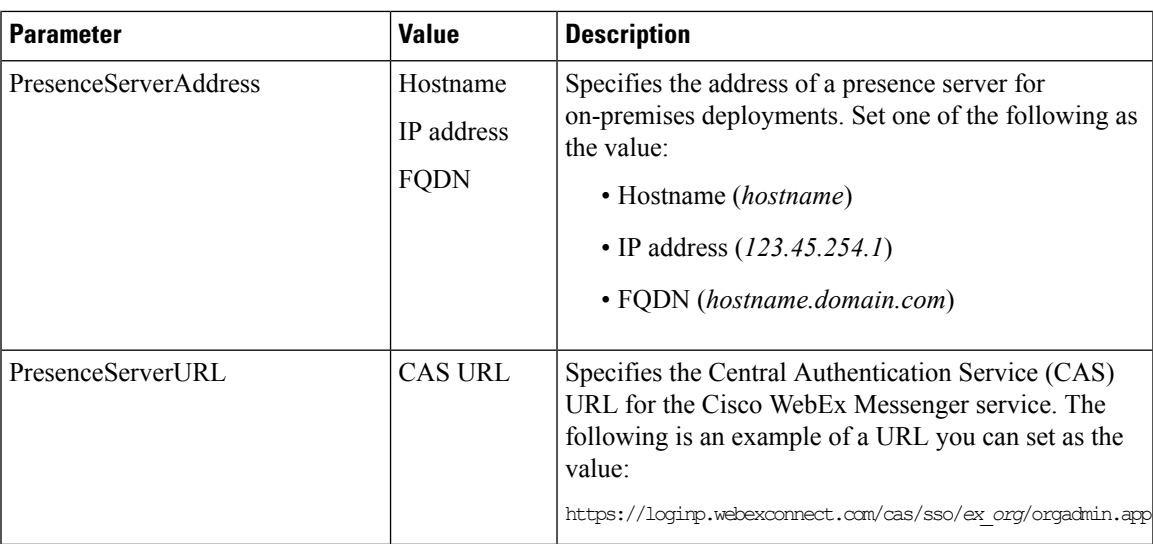

# <span id="page-34-0"></span>**Service Credentials Parameters**

You can specify service credentials parameters so that users do not need to authenticate with certain services.

### **Voicemail Service Credentials**

You can specify the following parameter to configure voicemail service credentials within the Voicemail element:

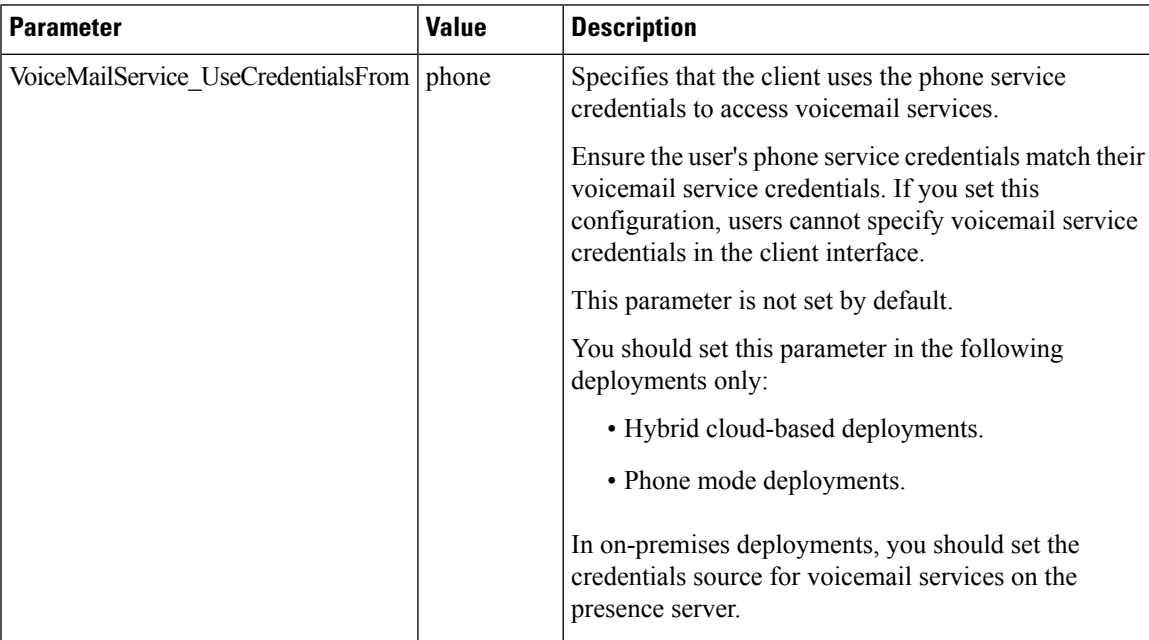

The following is an example of the voicemail service credentials parameter:

```
<?xml version="1.0" encoding="utf-8"?>
<config version="1.0">
 <Voicemail>
```

```
<VoicemailService_UseCredentialsFrom>phone</VoicemailService_UseCredentialsFrom>
  </Voicemail>
</config>
```
# <span id="page-35-0"></span>**Voicemail Parameters**

The following table describe the voicemail service configuration parameters you can specify within the Voicemail element:

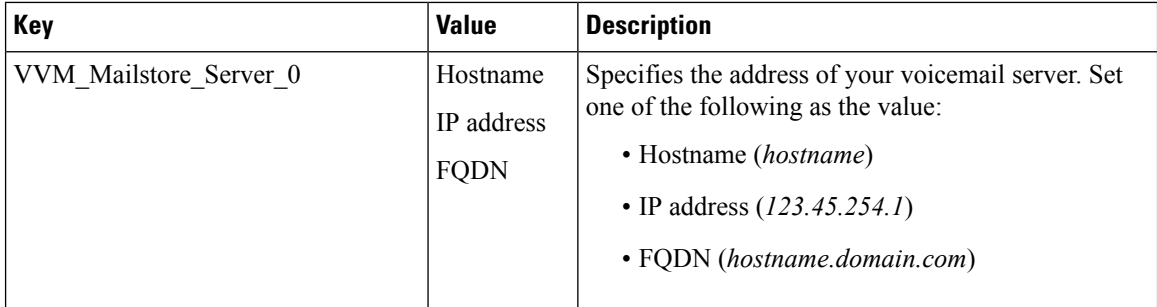

### **Related Topics**

Service [Credentials](#page-34-0) Parameters, on page 35

# <span id="page-35-1"></span>**Configure Automatic Updates**

**Applies to:** Cisco Jabber for Windows, Cisco Jabber for Mac

To enable automatic updates, you create an XML file that containsthe information for the most recent version, including the URL of the installation package on the HTTP server. The client retrieves the XML file when users sign in, resume their computer from sleep mode, or perform a manual update request from the **Help** menu.

If you use the Cisco WebEx Messenger service for instant messaging and presence capabilities, you should use the Cisco WebEx Administration Tool to configure automatic updates. **Note**

### **XML File Structure**

XML files for automatic updates have the following structure:

```
<JabberUpdate>
          <App name="JabberWin">
               <LatestBuildNum>12345</LatestBuildNum>
               <LatestVersion>10.5.x</LatestVersion>
               <Mandatory>true</Mandatory>
               <Message>
                  <![CDATA[<b>This new version of Cisco Jabber lets you do the
                  following:</b><ul><li>Feature 1</li><li>Feature 2</li></ul>For
                  more information click <a target="_blank"
                 href="http://cisco.com/go/jabber">here</a>.]]>
               </Message>
               <DownloadURL>http://http_server_name/CiscoJabberSetup.msi</DownloadURL>
```

```
</App>
</JabberUpdate>
```
#### **Example XML File 1**

The following is example XML file for automatic updates:

```
<JabberUpdate>
<App name="JabberWin">
  <LatestBuildNum>12345</LatestBuildNum>
  <LatestVersion>9.x</LatestVersion>
  <Message><![CDATA[<b>This new version of Cisco Jabber lets you do the
following:</b><ul><li>Feature 1</li><li>Feature 2</li></ul>For
  more information click <a target="_blank"
href="http://cisco.com/go/jabber">here</a>.]]></Message>
  <DownloadURL>http://http_server_name/CiscoJabberSetup.msi</DownloadURL>
</App>
</JabberUpdate>
```
#### **Before you begin**

- Install and configure an HTTP server to host the XML file and installation package.
- Ensure users have permission to install software updates on their workstations.

Microsoft Windows stops update installations if users do not have administrative rights on their workstations. You must be logged in with administrative rights to complete installation.

#### **Procedure**

- **Step 1** Host the update installation program on your HTTP server.
- **Step 2** Create an update XML file with any text editor.
- **Step 3** Specify values in the XML as follows:
	- name—Specify the following ID as the value of the name attribute for the App element:
		- JabberWin—The update applies to Cisco Jabber for Windows.
	- LatestBuildNum—Build number of the update.
	- LatestVersion—Version number of the update.
	- Mandatory—(Windows clients only) True or False. Determines whether users must upgrade their client version when prompted.
	- Message—HTML in the following format:

<![CDATA[*your\_html*]]>

- DownloadURL—URL of the installation package on your HTTP server.
- **Step 4** Save and close your update XML file.
- **Step 5** Host your update XML file on your HTTP server.
- **Step 6** Specify the URL of your update XML file as the value of the UpdateUrl parameter in your configuration file.

# <span id="page-37-0"></span>**Problem Reporting**

**Applies to:** Cisco Jabber for Windows

Setting up problem reporting enables users to send a summary of issues that they encounter with the client. There are two methods for submitting problem reports as follows:

- Users submit the problem report directly through the client interface.
- Users save the problem report locally and then upload it at a later time.

The client uses an HTTP POST method to submit problem reports. Create a custom script to accept the POST request and specify the URL of the script on your HTTP server as a configuration parameter. Because users can save problem reports locally, you should also create an HTML page with a form to enable users to upload problem reports.

#### **Before you begin**

Complete the following steps to prepare your environment:

- **1.** Install and configure an HTTP server.
- **2.** Create a custom script to accept the HTTP POST request.
- **3.** Create an HTML page that enables users to upload problem reports that are saved locally. Your HTML page should contain a form that accepts the problem report saved as a . ZIP archive and contains an action to post the problem report using your custom script.

The following is an example form that accepts problem reports:

```
<form name="uploadPrt" action="http://server_name.com/scripts/UploadPrt.php" method="post"
enctype="multipart/form-data">
<input type="file" name="zipFileName" id="zipFileName" /><br />
<input type="submit" name="submitBtn" id="submitBtn" value="Upload File" />
</form>
```
#### **Procedure**

**Step 1** Host your custom script on your HTTP server.

<span id="page-37-1"></span>**Step 2** Specify the URL of your script as the value of the PrtLogServerUrl parameter in your configuration file.

# **Custom Embedded Tabs**

Custom embedded tabs display HTML content in the client interface. Learn how to create custom embedded tab definitions for Cisco Jabber.

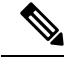

The Jabber embedded browser does not support cookie sharing with pop-ups from SSO enabled webpages. The content on the pop-up window may fail to load. **Note**

# **Custom Embedded Tab Definitions**

The custom embedded tab can only be configured using the jabber-config.xml file. The following XML snippet shows the structure for custom tab definitions:

```
<jabber-plugin-config>
 <browser-plugin>
  <page refresh="" preload="">
   <tooltip></tooltip>
   <icon></icon>
   \langle \texttt{url} \rangle</page>
 </browser-plugin>
</jabber-plugin-config>
```
Cisco Jabber for Windows supports Internet Explorer version 9 or earlier. The client uses Internet Explorer in version 9 mode if a later version is on the workstation.

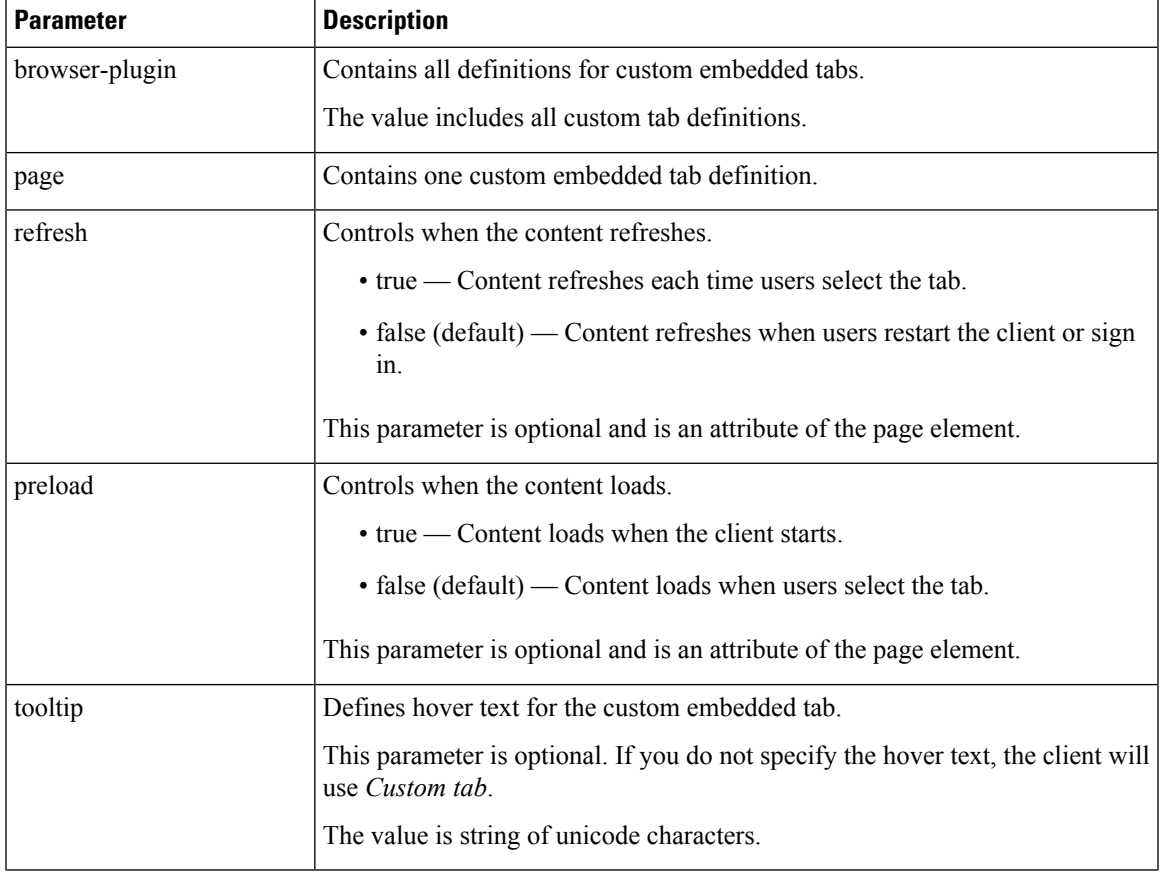

The following table describes the parameters for custom embedded tab definitions:

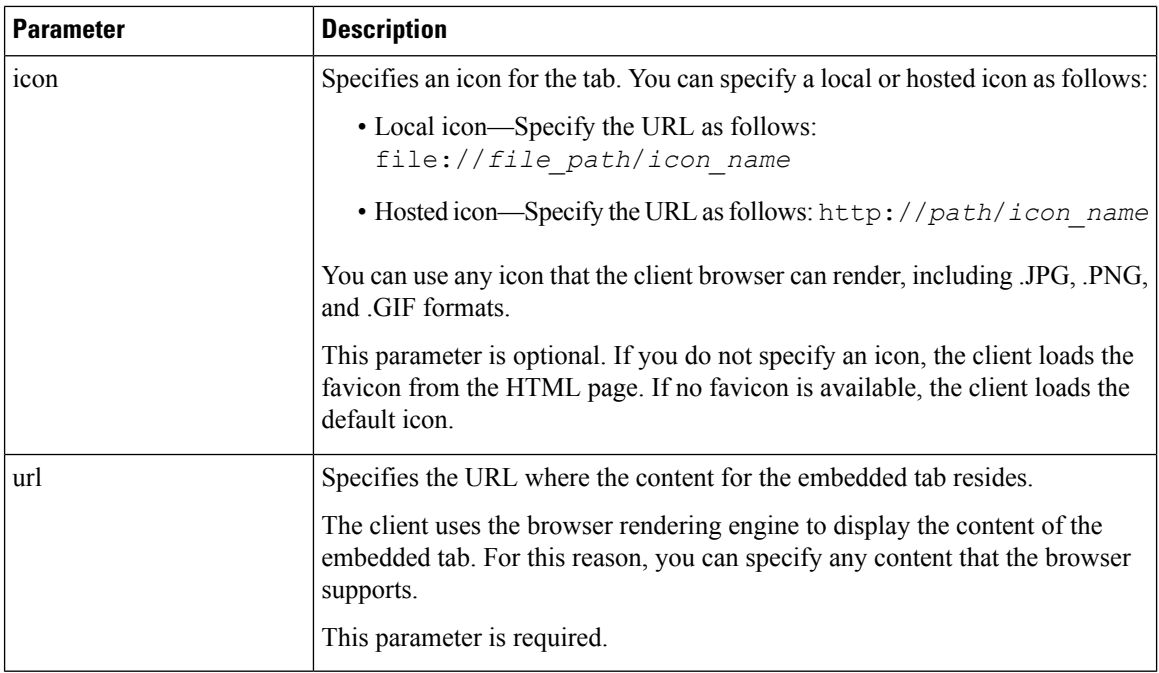

### **User Custom Tabs**

Users can create their own custom embedded tabs through the client user interface.

You must enable users to create custom embedded tabs. Set true as the value for the AllowUserCustomTabs parameter in your configuration file as follows:

```
<Options>
  <AllowUserCustomTabs>true</AllowUserCustomTabs>
</Options>
```
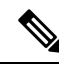

**Note** User custom embedded tabs are set to true by default.

### **Custom Icons**

Icons for custom embedded tabs contain ten frames for each state within a single image file.

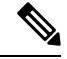

**Note**

To achieve optimal results, your custom icons should conform to the following guidelines:

- Dimensions: 20 x 20 pixels
- 1 pixel of padding between each frame. 1 pixel of padding results in a working icon space of 19 by 19 pixels.
- Transparent background
- PNG file format

Ш

Each frame of an icon represents the following states:

- **1.** Normal
- **2.** Pressed
- **3.** Hover
- **4.** Disabled
- **5.** Focused
- **6.** Selected and normal
- **7.** Selected and pressed
- **8.** Selected and hover
- **9.** Selected and disabled
- **10.** Selected and focused

The following is an example icon:

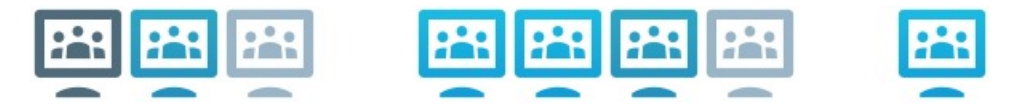

The following are the hexadecimal color codes for each frame of the preceding icon. Use these color codes for a consistent appearance with your custom icons.

- **1.** #4f6b7c
- **2.** #2aa6c7
- **3.** #99b5c7
- **4.** #FFFFFF
- **5.** #19bae3
- **6.** #19bae3
- **7.** #2aa6c7
- **8.** #99b5c7
- **9.** #FFFFFF
- **10.** #19bae3

### **Chats and Calls from Custom Tabs**

You can use protocol handlers to start chats and calls from custom embedded tabs. Make sure the custom embedded tab is an HTML page.

Use the XMPP: or IM: protocol handler to start chats.

Use the TEL: protocol handler to start audio and video calls.

### **Related Topics**

Protocol [Handlers](JABW_BK_C4C679C9_00_cisco-jabber-for-windows-97_chapter2.pdf#nameddest=unique_55)

# **UserID Tokens**

You can specify the  $\S$  {UserID} token as part of the value for the url parameter. When users sign in, the client replaces the \${UserID} token with the username of the logged in user.

 $\boldsymbol{\mathcal{Q}}$ **Tip**

You can also specify the  $\S$  {UserID} token in query strings; for example, www.cisco.com/mywebapp.op?url=\${UserID}.

The following is an example of how you can use the  $\S$ {UserID} token:

**1.** You specify the following in your custom embedded tab:

<url>www.cisco.com/\${UserID}/profile</url>

- **2.** Mary Smith signs in. Her username is msmith.
- **3.** The client replaces the \${UserID} token with Mary's username as follows:

<url>www.cisco.com/msmith/profile</url>

### **JavaScript Notifications**

You can implement JavaScript notifications in custom embedded tabs. This topic describes the methods the client provides for JavaScript notifications. This topic also gives you an example JavaScript form that you can use to test notifications. It is beyond the scope of this documentation to describe how to implement JavaScript notifications for asynchronous server calls and other custom implementations. You should refer to the appropriate JavaScript documentation for more information.

#### **Notification Methods**

The client includes an interface that exposes the following methods for JavaScript notifications:

- SetNotificationBadge You call this method from the client in your JavaScript. This method takes a string value that can have any of the following values:
	- Empty An empty value removes any existing notification badge.
	- A number from 1 to 999
	- Two digit alphanumeric combinations, for example, A1
- onPageSelected() The client invokes this method when users select the custom embedded tab.
- onPageDeselected() The client invokes this method when users select another tab.

**Note** Not applicable for Jabber for iPhone and iPad

### **Show Call Events in Custom Tabs**

You can use the following JavaScript function to show call events in a custom tab:

OnTelephonyConversationStateChanged — An API in the telephony service enables the client to show call events in a custom embedded tab. Custom tabs can implement the

OnTelephonyConversationStateChanged JavaScript function. The client calls this function every

}

time a telephony conversation state changes. The function accepts a JSON string that the client parses to get call events.

The following snippet shows the JSON that holds the call events:

```
{
     "conversationId": string,
     "acceptanceState": "Pending" | "Accepted| | "Rejected",
     "state": "Started" | "Ending" | "Ended",
     "callType": "Missed" | "Placed" | "Received" | "Passive" | "Unknown",
     "remoteParticipants": [{participant1}, {participant2}, …, {participantN}],
     "localParticipant": {
      }
```
Each participant object in the JSON can have the following properties:

```
{
      "voiceMediaDisplayName": "<displayName>",
     "voiceMediaNumber": "<phoneNumber>",
     "translatedNumber": "<phoneNumber>",
      "voiceMediaPhoneType": "Business" | "Home" | "Mobile" | "Other" | "Unknown",
      "voiceMediaState": "Active" | "Inactive" | "Pending" | "Passive" | "Unknown",
}
```
The following is an example implementation of this function in a custom embedded tab. This example gets the values for the state and acceptanceState properties and shows them in the custom tab.

```
function OnTelephonyConversationStateChanged(json) {
     console.log("OnTelephonyConversationStateChanged");
     try {
       var conversation = JSON.parse(json);
       console.log("conversation id=" + conversation.conversationId);
       console.log("conversation state=" + conversation.state);
       console.log("conversation acceptanceState=" + conversation.acceptanceState);
       console.log("conversation callType=" + conversation.callType);
      }
     catch(e) {
       console.log("cannot parse conversation:" + e.message);
     }
   \lambda
```
The following is an example implementation of this function with all possible fields:

```
function OnTelephonyConversationStateChanged(json) {
     console.log("OnTelephonyConversationStateChanged");
     try {
       var conversation = JSON.parse(json);
       console.log("conversation state=" + conversation.state);
       console.log("conversation acceptanceState=" + conversation.acceptanceState);
       console.log("conversation callType=" + conversation.callType);
       for (var i=0; i<conversation.remoteParticipants.length; i++) {
          console.log("conversation remoteParticipants[" + i + "]=");
          console.log("voiceMediaDisplayName=" +
conversation.remoteParticipants[i].voiceMediaDisplayName);
         console.log("voiceMediaNumber=" +
conversation.remoteParticipants[i].voiceMediaNumber);
         console.log("translatedNumber=" +
conversation.remoteParticipants[i].translatedNumber);
         console.log("voiceMediaPhoneType=" +
conversation.remoteParticipants[i].voiceMediaPhoneType);
         console.log("voiceMediaState=" +
conversation.remoteParticipants[i].voiceMediaState);
       }
       console.log("conversation localParticipant=");
       console.log(" voiceMediaDisplayName=" +
```

```
conversation.localParticipant.voiceMediaDisplayName);
       console.log(" voiceMediaNumber=" + conversation.localParticipant.voiceMediaNumber);
       console.log(" translatedNumber=" + conversation.localParticipant.translatedNumber);
        console.log(" voiceMediaPhoneType=" +
conversation.localParticipant.voiceMediaPhoneType);
       console.log(" voiceMediaState=" + conversation.localParticipant.voiceMediaState);
      }
      catch(e) {
        console.log("cannot parse conversation:" + e.message);
      }
    }
```
### **Custom Embedded Tab Example**

The following is an example of a configuration file with one embedded tab:

```
<?xml version="1.0" encoding="utf-8"?>
<config version="1.0">
<Client>
 <jabber-plugin-config>
   <browser-plugin>
     <page refresh ="true" preload="true">
     <tooltip>Cisco</tooltip>
    <icon>https://www.cisco.com/web/fw/i/logo.gif</icon>
    <url>https://www.cisco.com</url>
   </page>
  </browser-plugin>
 </jabber-plugin-config>
 </Client>
</config>
```